### **60NDWANA UNIVERSITY, tiADCHIROLl**

**(Established by Government ofMaharashtra Notification No. MISC -2007/(322107) UNI -4Daled27"' Sept. 2011** & **Presently a State University governed by Maharashtra Public University Act. 2016 (Maharashtra Act No. VI of 2017)** 

### **National Service Scheme**

Dr. Shyam Khandare Director Mo. No. • 7020482443

MIDC Road, Complex, GADCHIRDLl-442 605 (M.S) **web: www.unigug.org Email : nssdsw.gug@ gmail.com** 

पत्र क्र. No.GU/NSS/ $78$  /2024

**Dt** : **13** / **02 /2024** 

प्रती.

मा. प्राचार्य/विभाग प्रमुख/रासेयो कार्यक्रम अधिकारी संलग्नीत सर्व रासेयो महाविद्यालये गोंडवाना विद्यापीठ. गडचिरोली.

विषय:- माय भारत पोर्टलवर मतदार जागती मोहिमेचे आयोजन आणि कार्यकमाची निर्मिती करण्याबाबत.

संदर्भ :-- F. No. 17/NSS/RD-Pune/2023-24/1081-1136 Date:- 12 February, 2024.

महोदय / महोदया.

उपरोक्त संदर्भाकीत विषयान्वये सविनय विनंती या प्रमाणे आहे कि, भारत सरकार/युवा व्यवहार आणि कीडा मंत्रालय, नवी दिल्ली यांच्या निर्देशानुसार मतदार जागृती मोहीम आयोजित करणे आवश्यक आहे आणि My Bharat पोर्टलवर मतदार जागृतीचे कार्यक्रम तयार करण्यात यावे. या संदर्भात, महाराष्ट्र आणि गोव्यातील सर्व विद्यापीठे/संस्थांना विनंती करण्यात आली आहे की त्यांनी फेब्रवारी आणि मार्चमध्ये मतदार जागती मोहिमचे आयोजन, NSS युनिटव्दारे नवीन मतदारांची नोंदणी सुनिश्चित करावी. तसेच मतदार जागृती मोहिमेशी संबंधित खालील उपक्रम जिल्हा निवडणुक अधिकारी किंवा निवडणूक साक्षरता क्लब यांच्या समन्वयाने आयोजित केले *जातील आ*णि माय भारत पोर्टलवर अपलोड केले जातील

- १. नविन मतदारांची मोठया प्रमाणात नोंदणी
- २. मतदान आणि ईव्हीएमचे महत्त्व या विषयावरील सत्रे.
- ३. पथनाटय, रॅल्री, पोस्टर, मतदार जागृतीपर प्रश्नमंजुषा.<br>४. इतर संबंधित मतदार जागृती उपक्रम.
- 

My Bharat पोर्टलवर इव्हेंट तयार करण्याचा पर्याय उपलब्ध आहे. माय भारत पोर्टलवर नोंदणीकत असलेले रासेयो कार्यक्रम अधिकारी My Bharat पोर्टलवर रासेयो युनिटच्या मतदार जागती मोहिमेचा कार्यक्रम तयार करावे. सर्व मतदार जागृती आणि इतर उपक्रम फेब्रुवारी २०२४ मार्च २०२४ दरम्यान माय भारत पोर्टलवर अपलोड केले जातील.

धन्यवाद!

राष्ट्रीय सेवा योजना<br>गोंडवाना विद्यापीठ, गडचिरोली.

भारत सरकार यवा कार्य एवं खेल मंत्रालय रा.स.यो. क्षेत्रिय निदेशालय, पणे (महाराष्ट एवं गोवा)

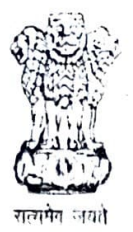

Government of India Ministry of Youth Affairs & Sports Regional Directorate of NSS, Punc (Maharashtra & Goa)

**By e-Mail** 

### F.No. 17/19/NSS/RD-Pune/2023-24/  $|vg|$  - 1136

**12 Feb 2024** 

To.

The Program Coordinators of (Maharashtra and Goa states)

### Subject: Conduct of Voters Awareness Campaign and Creation of Event on **MY Bharat**  Portal • reg

Dear Sir/ Madam.

1. As directed by Govt of India / Ministry of Youth Affairs and Sports, New Delhi a Voters awareness Campaign is required to be organised and events on Voters Awareness are to be created on MY Bharat portal. In this regard, all Universities/ Institutions in Maharashtra & Goa are requested to ensure organisation of Voters Awareness Campaign in the community, Registration of fresh voters through NSS units in Feb & March. Also, following activities related to voters awareness campaign shall be organised in coordination with District Electoral Officer or Electoral Literacy Club and to be uploaded on My Bharat portal :-

- (a) Mass Registration of new voters
- (b) Sessions on the importance of voting and EVM
- (c) Street plays, Rally, Poster, Quiz on Voter awareness
- (d) Other relevant Voter Awareness activities

2. Further, On My Bharat Portal- option to create an event is available. NSS POs who are registered on My Bharat Portal shall create Event of Voters awareness campaign of NSS unit on My Bharat Portal. All Voter awareness & other activities shall be uploaded on My Bharat portal as an event during Feb 2024 Adventuery

Yours faithfully,<br> **CONSIGNATION**<br> **Regional Director-NSS** 

### Copy to:-

1. The Director, NSS, Ministry of Youth Affairs & Sports, Government of India, Shastri Bhavan, New Delhi-110 011 - for kind information please.<br>2. The State NSS Officers, State NSS Cell, Mumbai a

The State NSS Officers, State NSS Cell, Mumbai and Goa - for information please.

'अे' होस्टेल ब्लॉक, कृषि महाविद्यालय परिसर, शिवाजीनगर, पुणे ४११००५. 'A' Hostel Block, College of Agriculture Campus, Shivajinagar, Pune 411005. Telefax : 020 - 2553 3401  $\leftrightarrow$  E mail: nssrcpune@gmail.com

Dept. of Youth Affairs, Min. of YAS | Digital India Corporation, MeitY

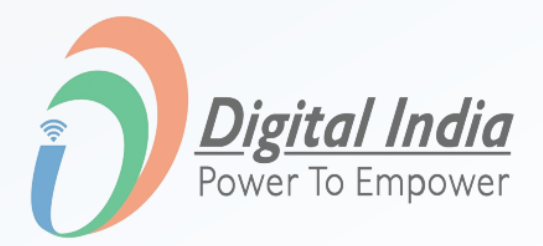

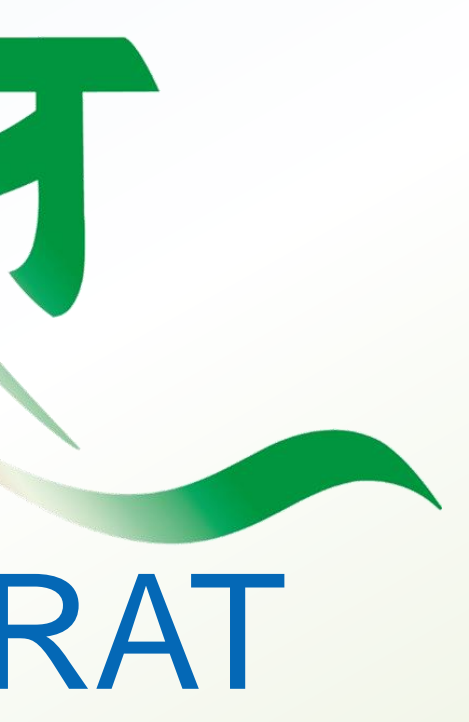

# MERA YUVA BHARAT

An initiative with focus on Youth Led Development in India

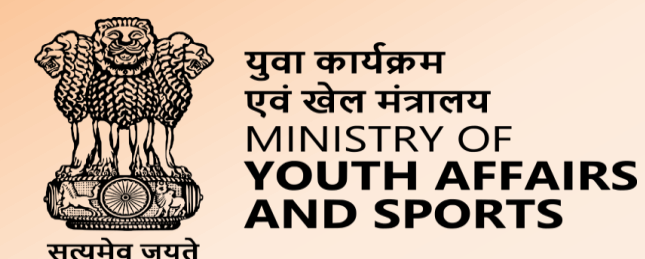

# Welcome to

# **Login Process**

**www.mybharat.gov.in** 

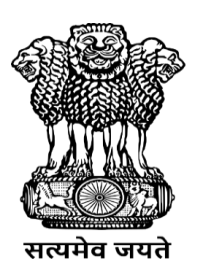

युवा कार्यक्रम<br>एवं खेल मंत्रालय<br>MINISTRY OF<br>**YOUTH AFFAIRS**<br>**AND SPORTS** 

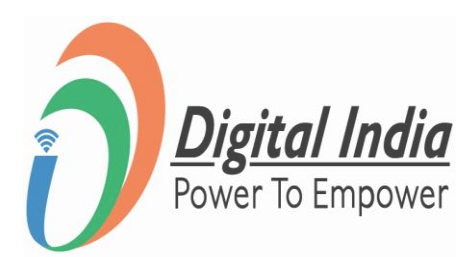

# **Navigate to Login Page**

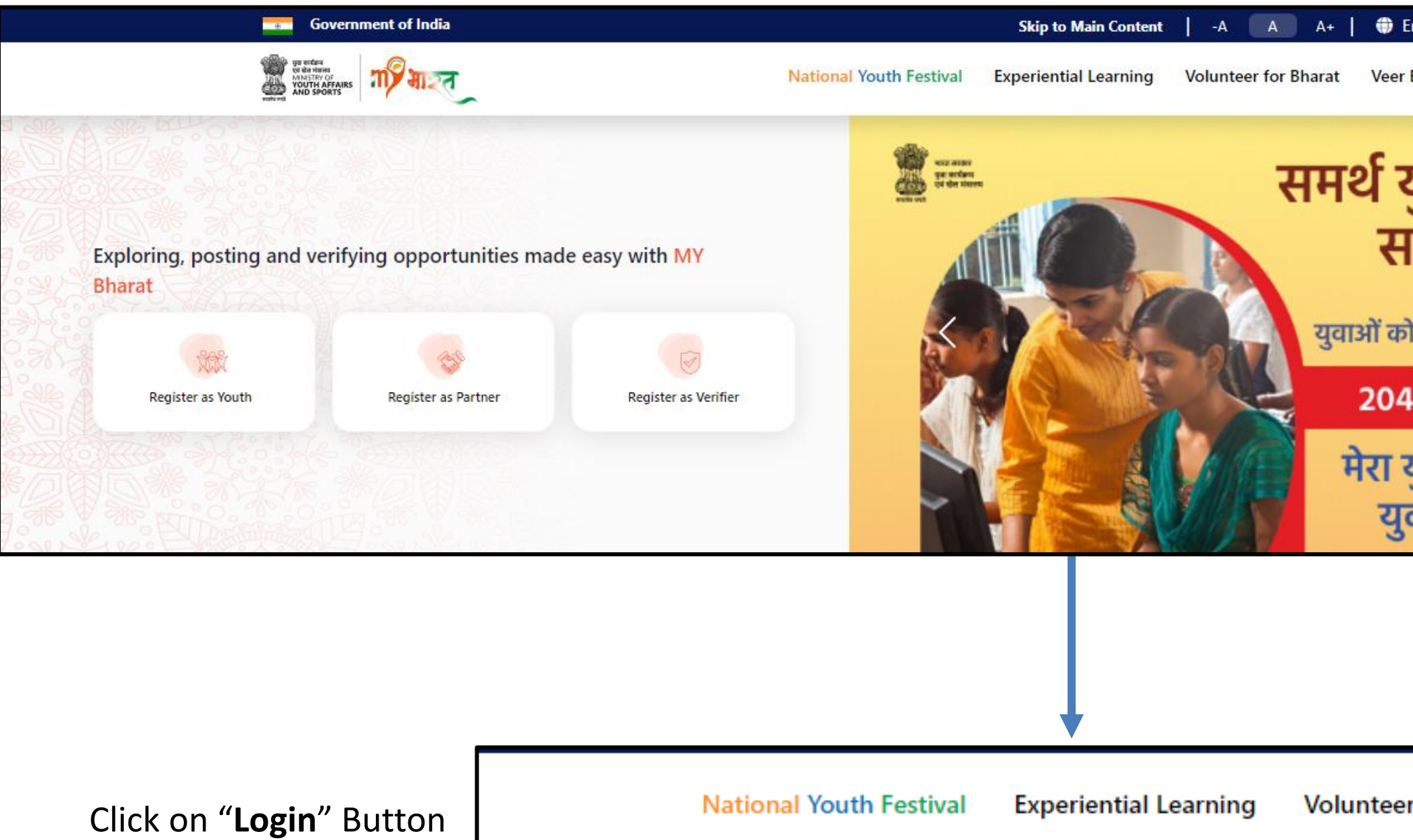

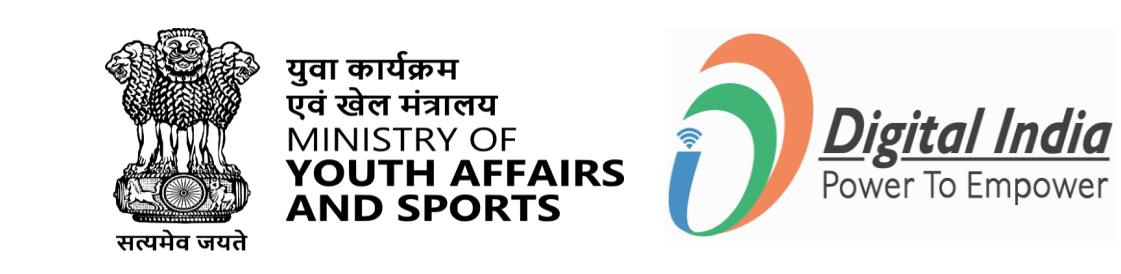

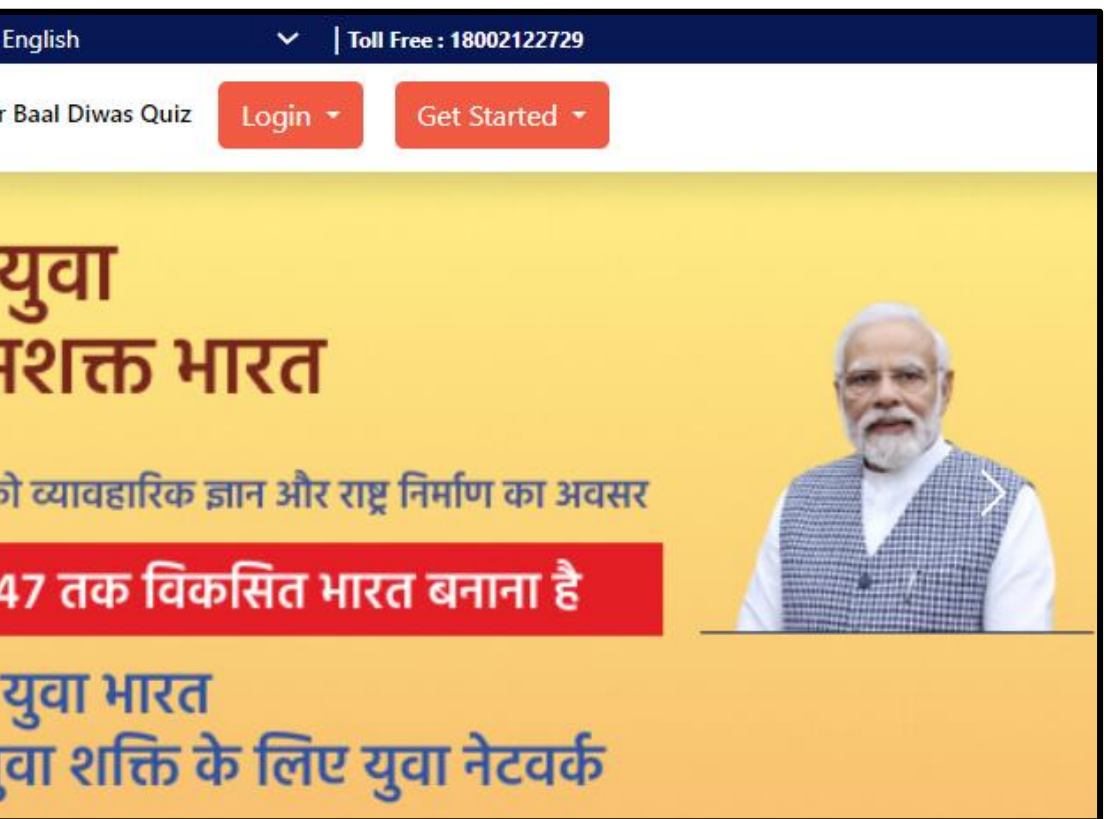

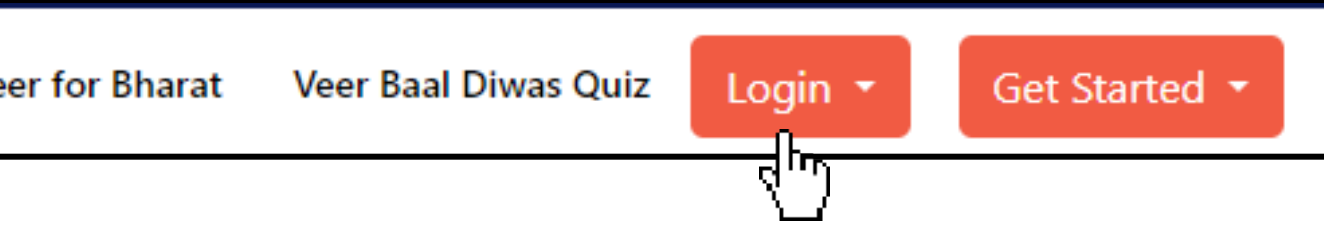

**[www.mybharat.gov.in](http://www.mybharat.gov.in/)**

• Visit https://www.mybharat.gov.in/

# **Login Using Mobile Number**

**[www.mybharat.gov.in](http://www.mybharat.gov.in/)**

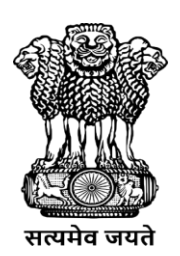

युवा कार्यक्रम<br>एवं खेल मंत्रालय<br>MINISTRY OF<br>**YOUTH AFFAIRS**<br>**AND SPORTS** 

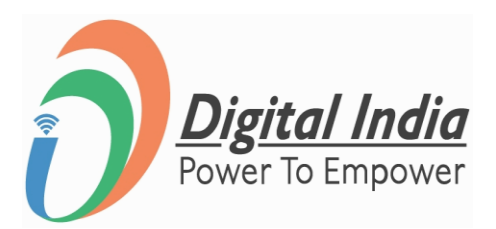

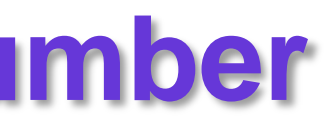

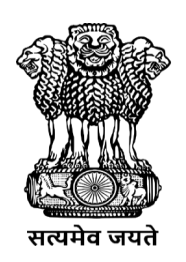

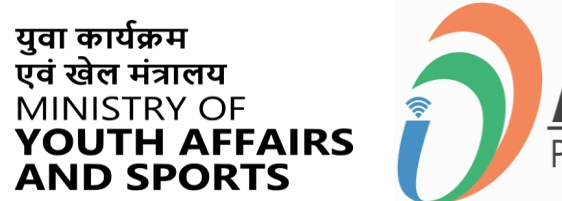

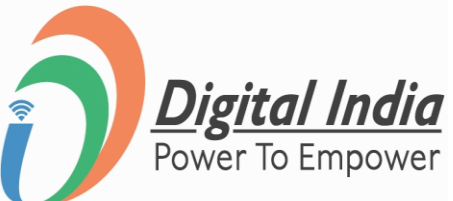

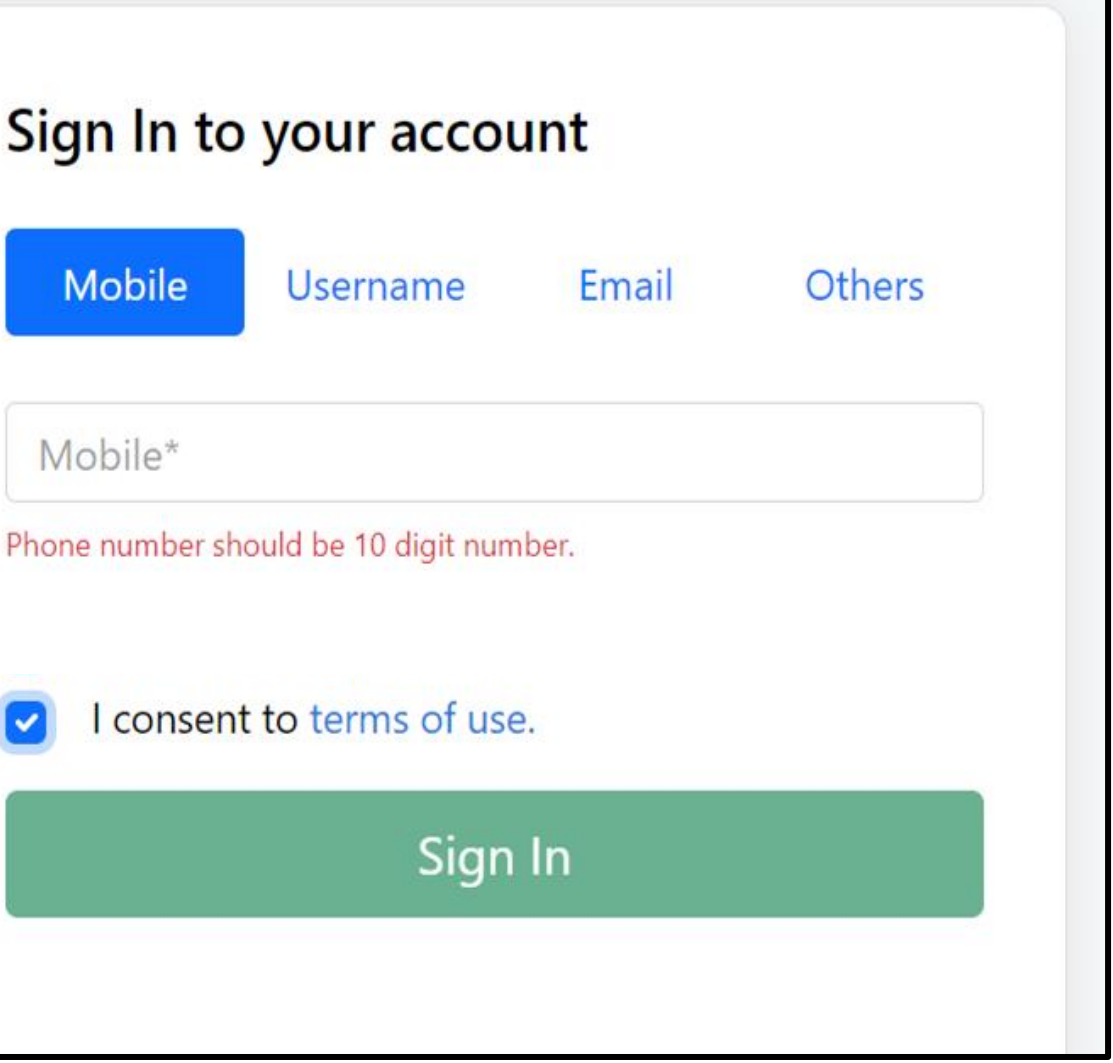

# **Step 1 Enter Mobile Number**

- Enter your registered **Mobile Number**
- Check the box "**Terms of Use**"
- Click "**Sign In**"

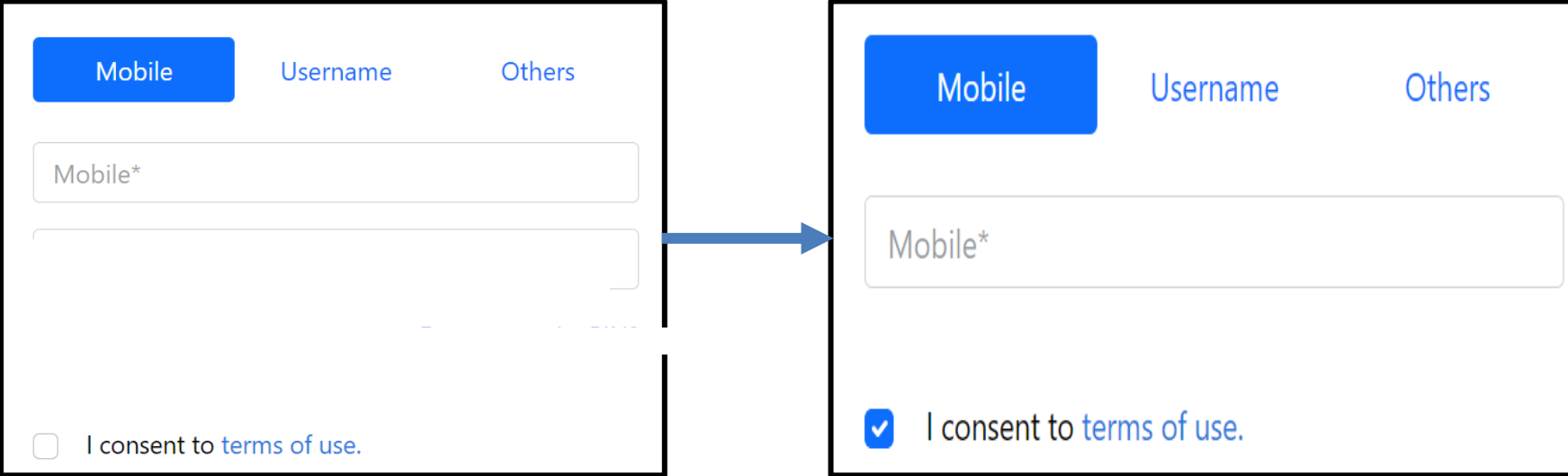

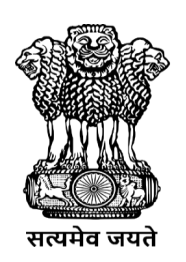

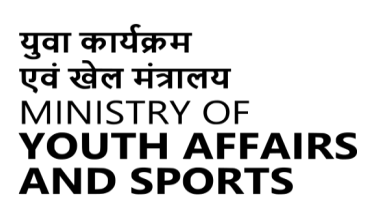

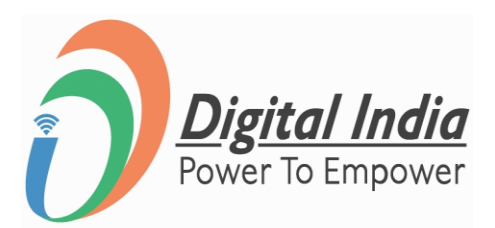

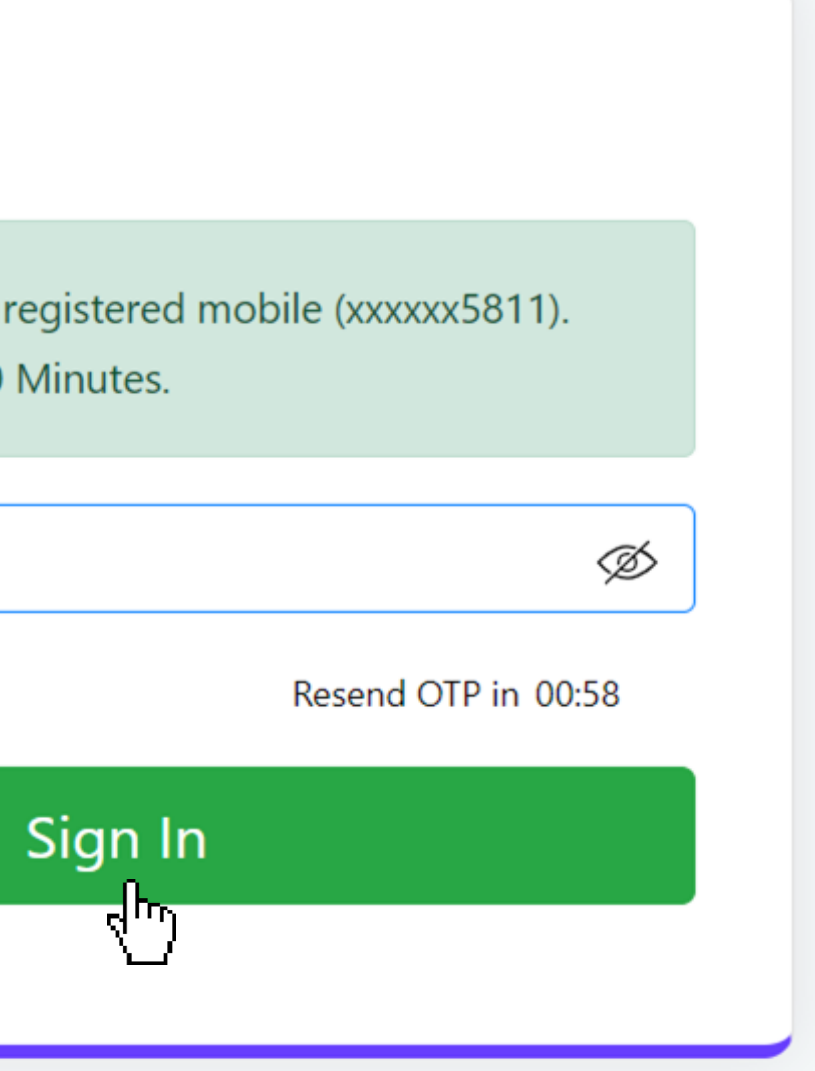

### **Step 2 Enter the OTP**

- Enter the OTP
- Click "**Sign In**" again

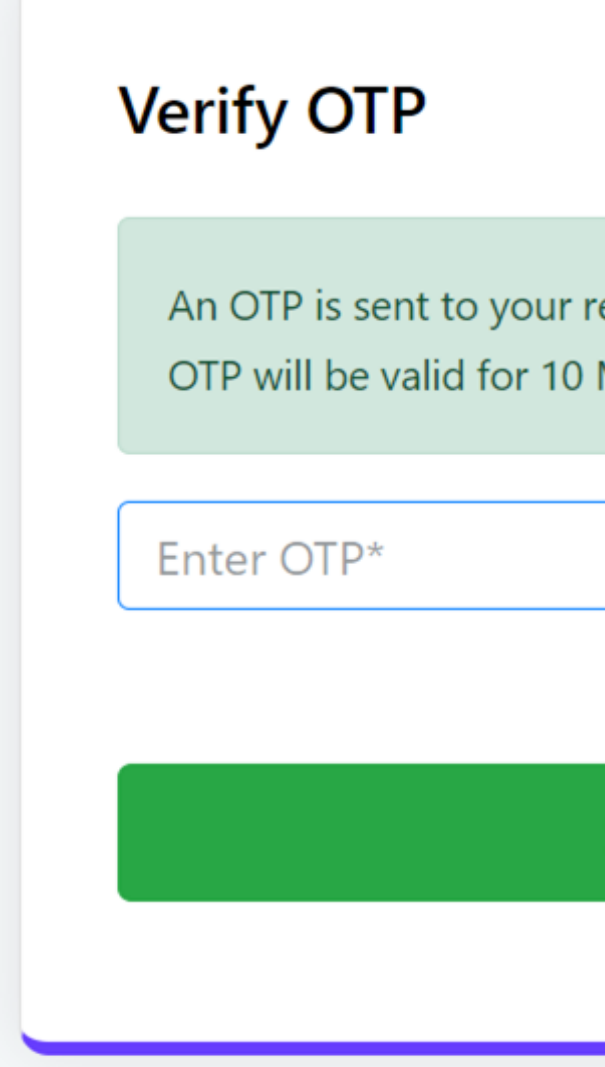

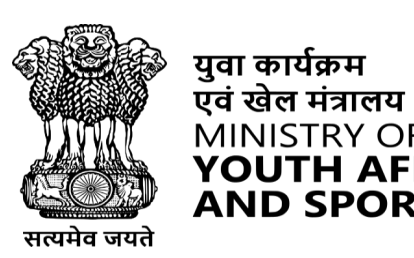

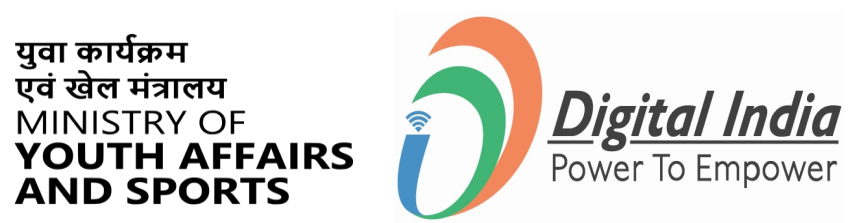

 $\hat{\mathcal{S}}$ 

# **Successfully Logged In**

### **Congratulations!**

You've successfully logged into the **Mera Yuva Bharat** portal.

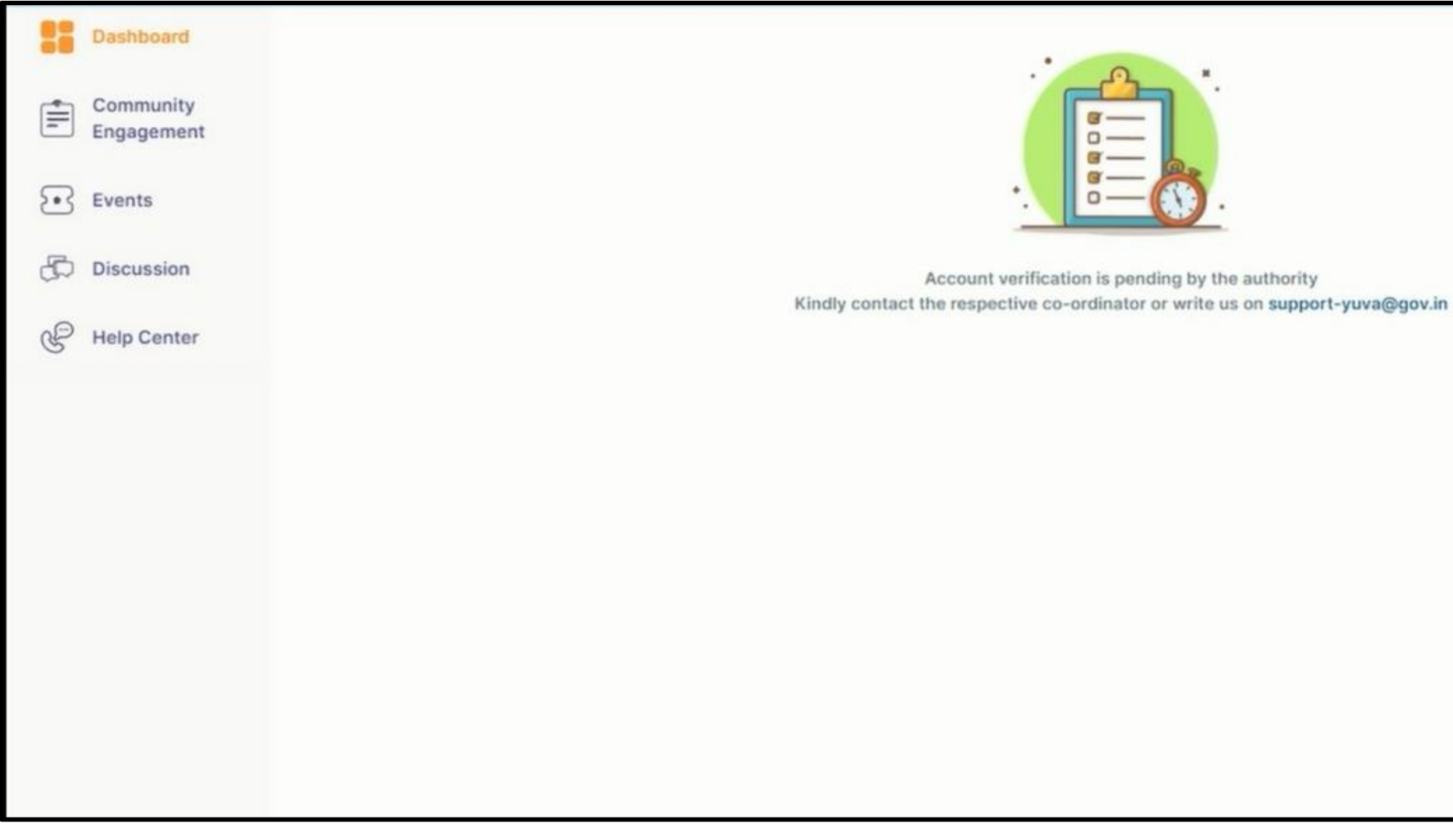

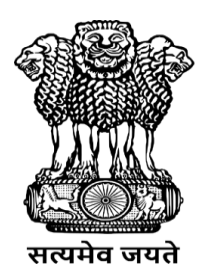

युवा कार्यक्रम<br>एवं खेल मंत्रालय<br>MINISTRY OF<br>**YOUTH AFFAIRS**<br>**AND SPORTS** 

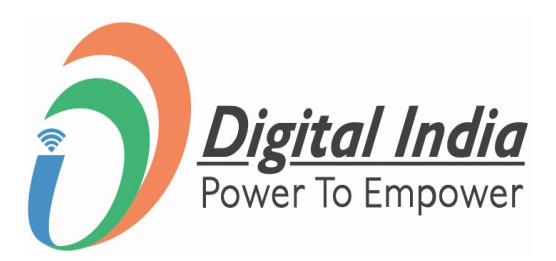

# **Login Using Username & PIN**

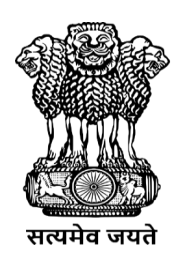

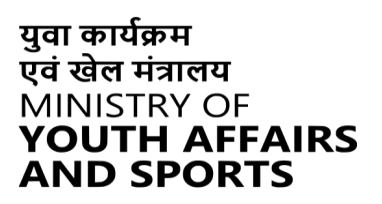

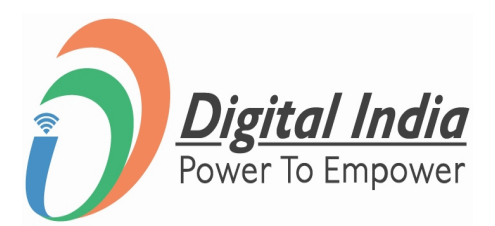

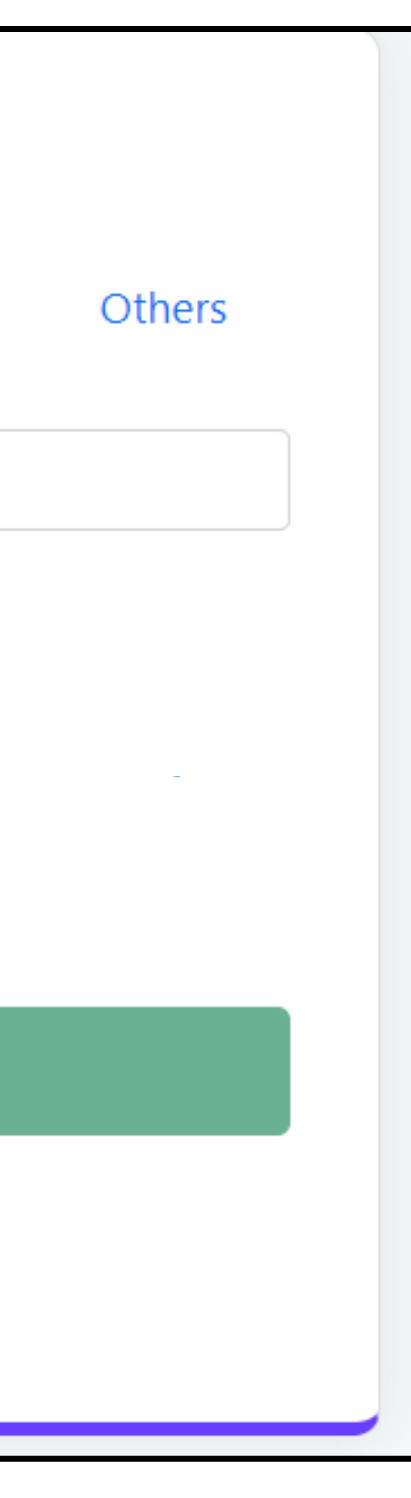

### **Step 1 Select Username**

To Sign in with username select the "**Username**" as shown in image.

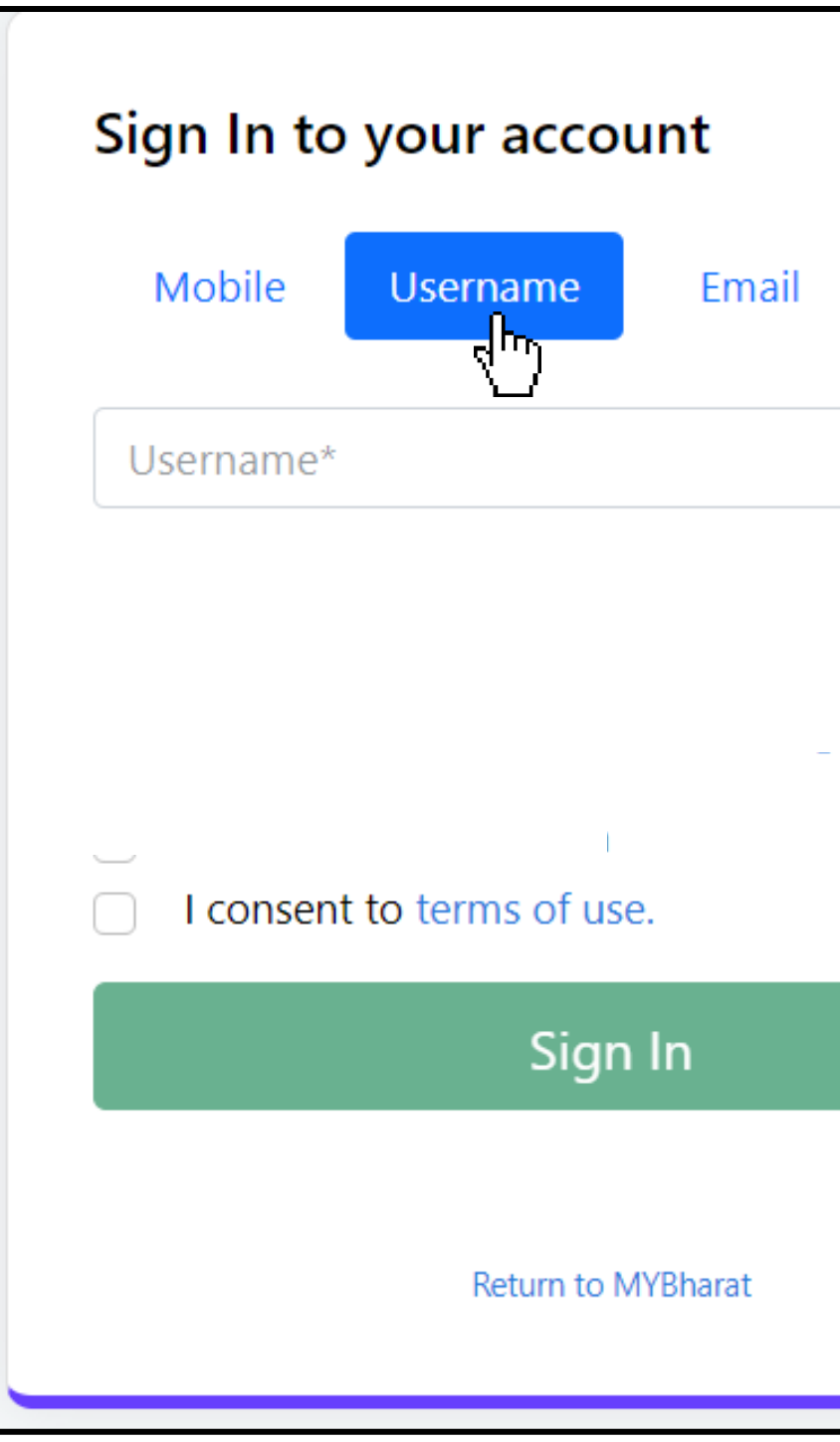

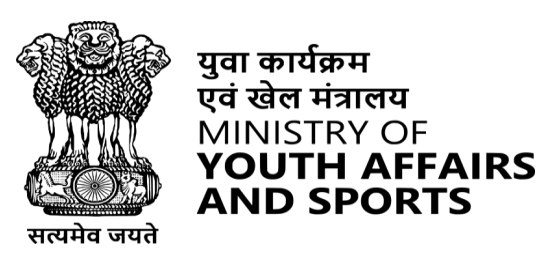

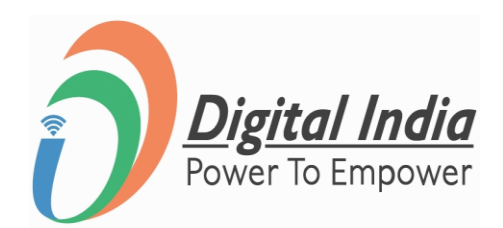

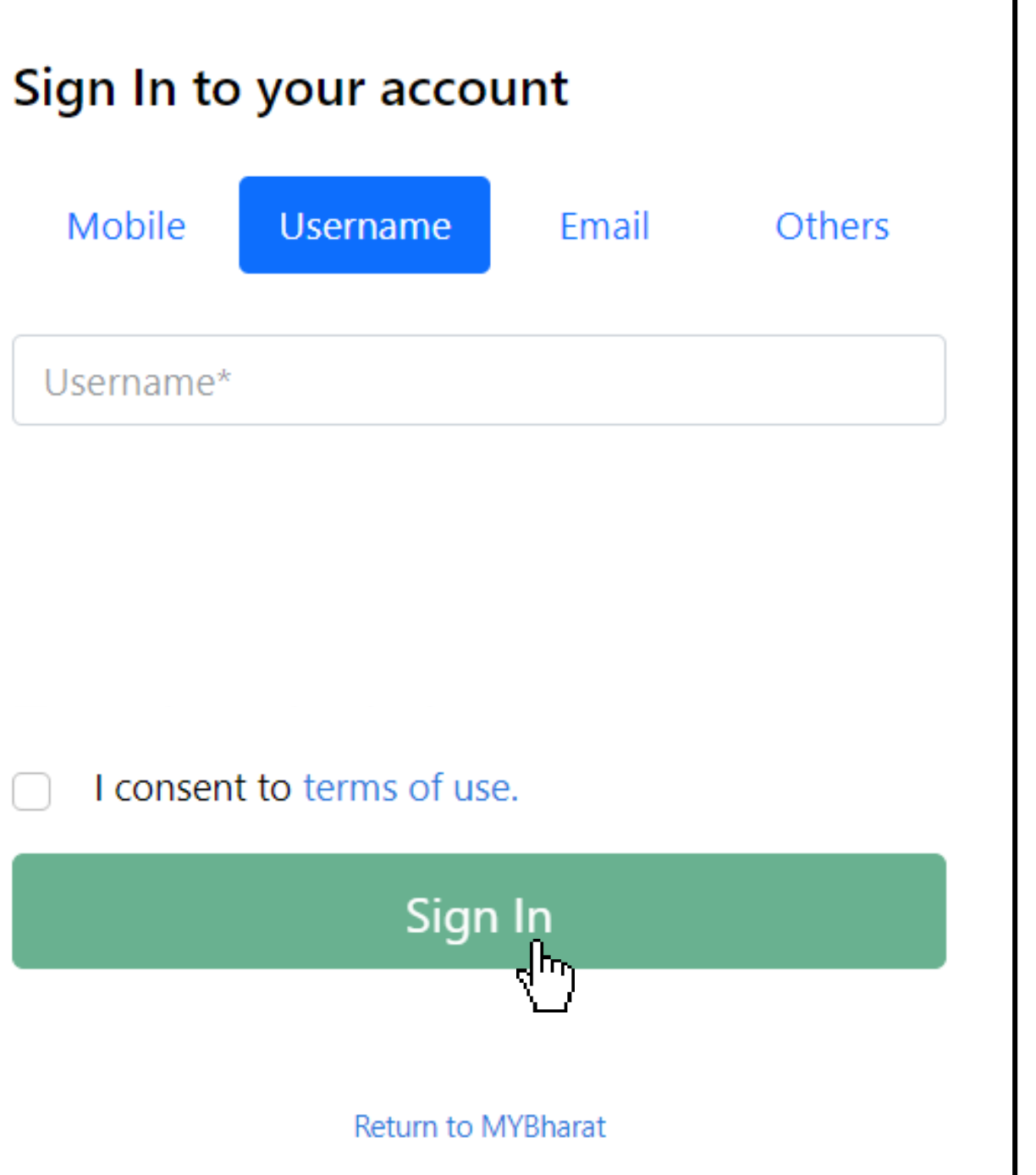

 $\Box$ 

### **Step 2 Enter Username & PIN**

- Enter your Username
- Check the Consent Box
- Click "Sign In"

I consent to terms of use.

 $\mathbb{R}$ 

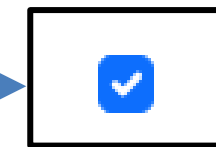

I consent to terms of use.

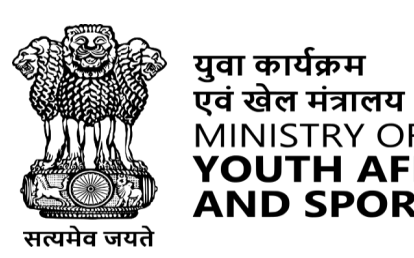

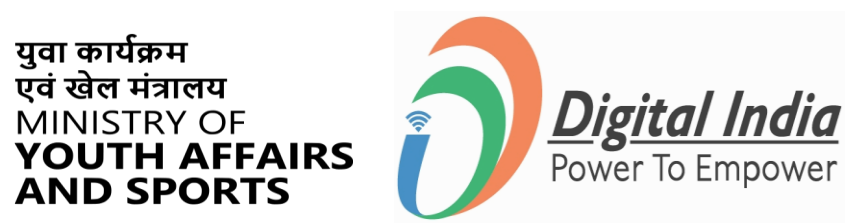

 $\hat{\mathcal{S}}$ 

# **Successfully Logged In**

### **Congratulations!**

You've successfully logged into the **Mera Yuva Bharat** portal.

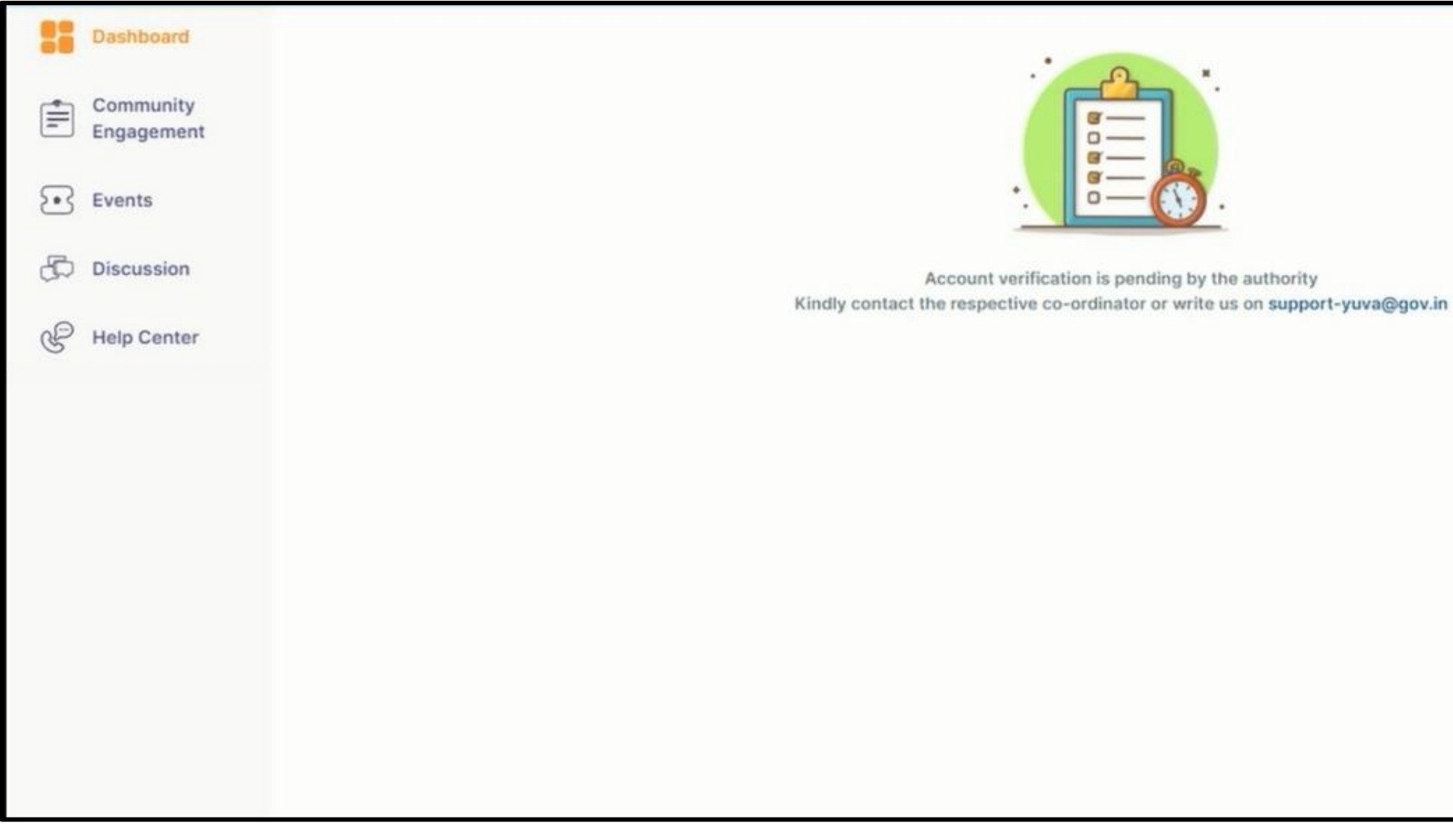

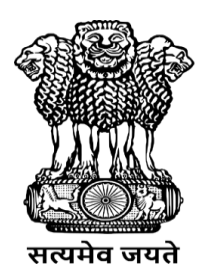

युवा कार्यक्रम<br>एवं खेल मंत्रालय<br>MINISTRY OF<br>**YOUTH AFFAIRS**<br>**AND SPORTS** 

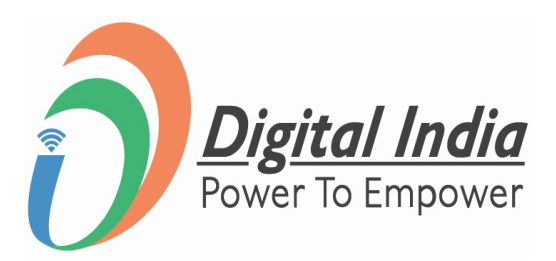

# **Login Using Email**

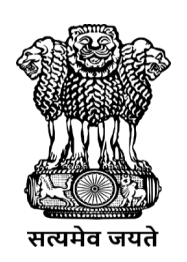

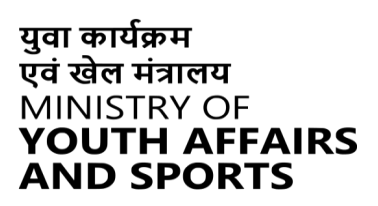

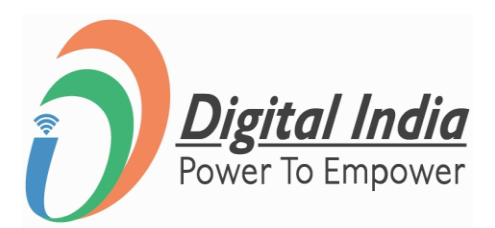

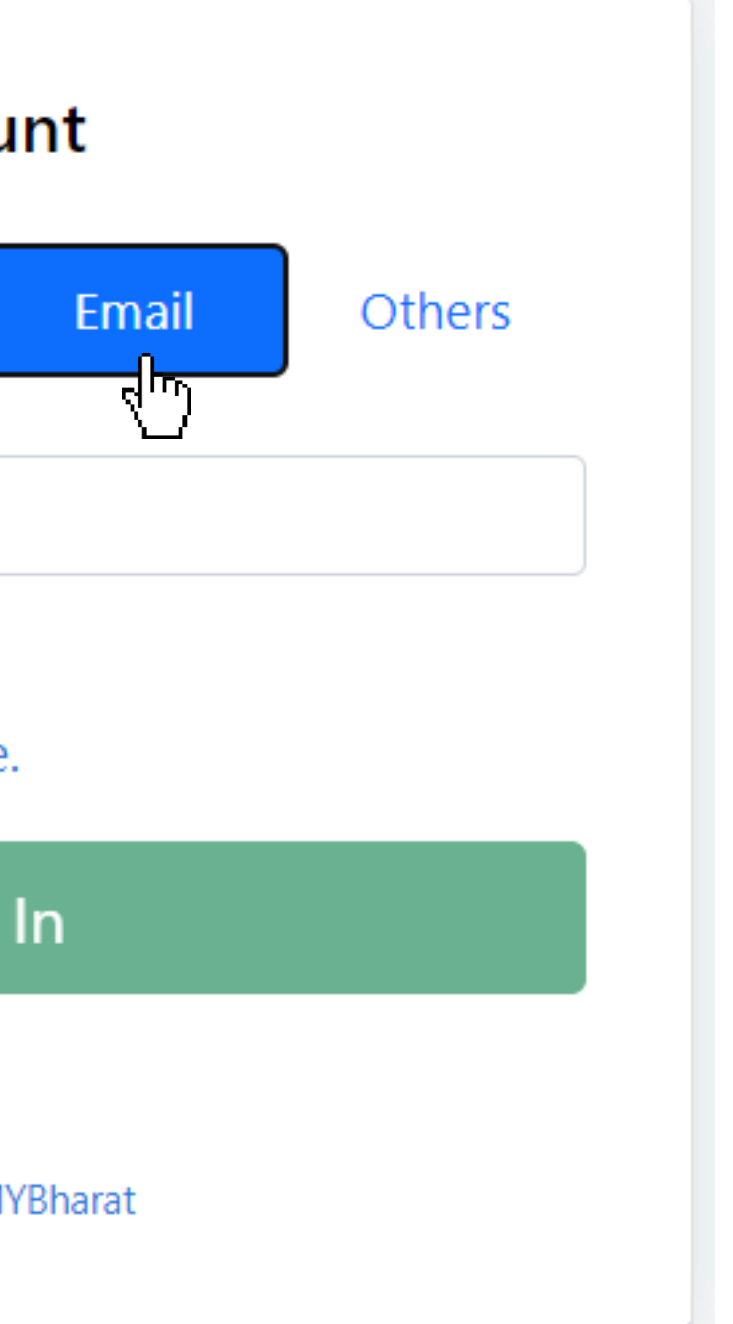

### **Step 1 Select Email**

To Sign in with Email select the "**Email**" as shown in image.

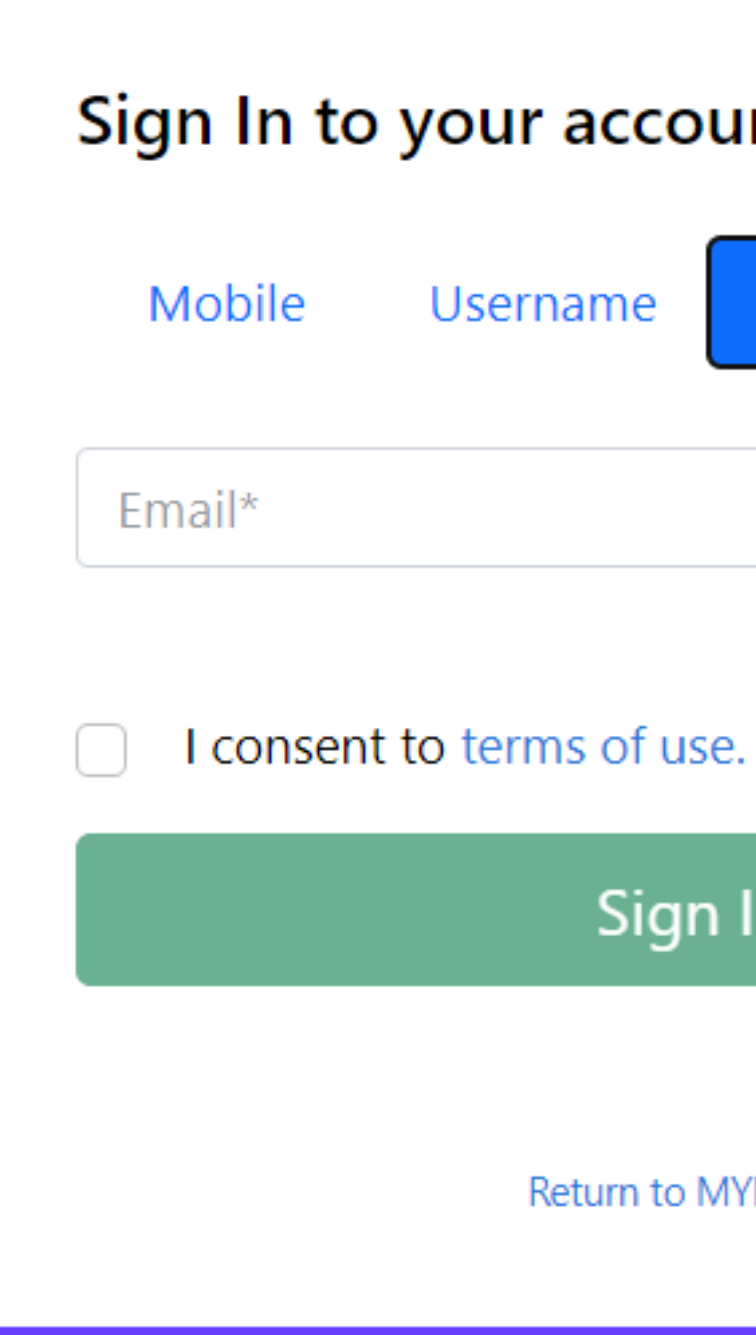

 $\Box$ 

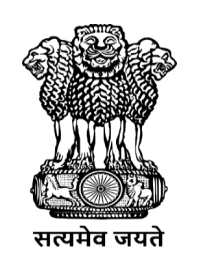

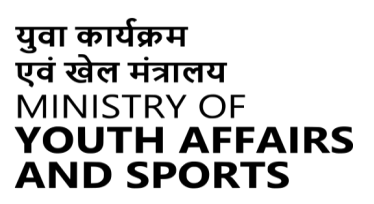

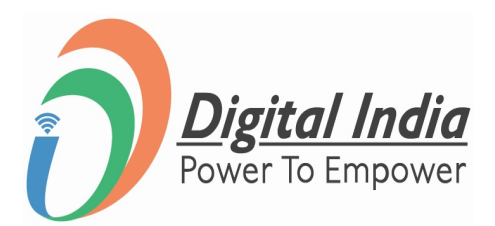

### **Step 2 Enter Email ID**

- Enter your Registered Email Id
- Click "Sign In"

I consent to terms of use.

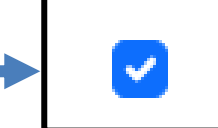

I consent to terms of use.

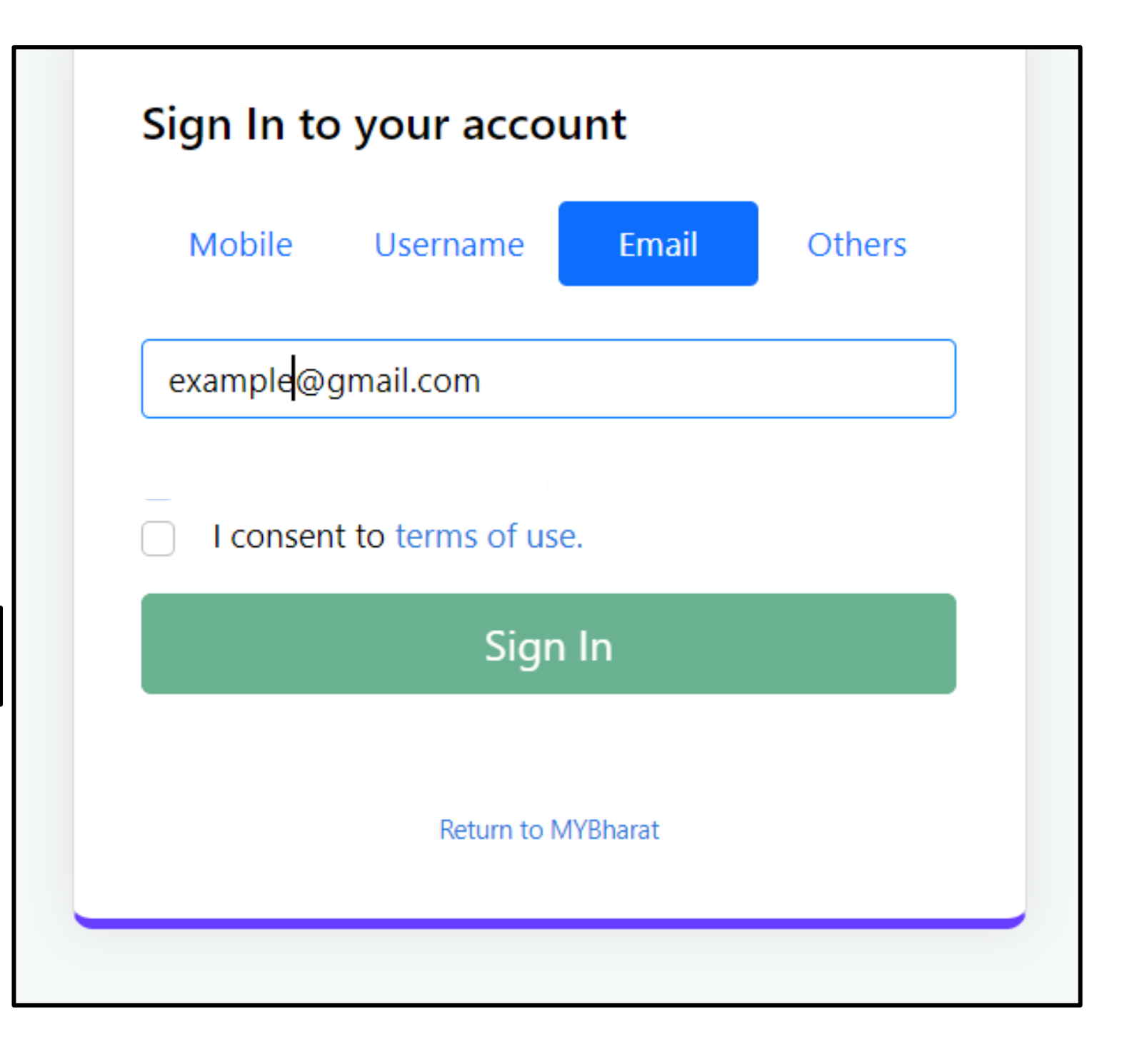

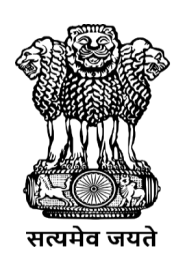

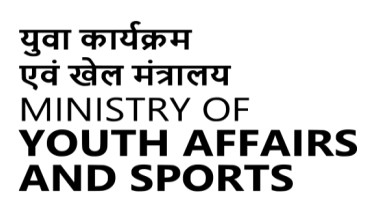

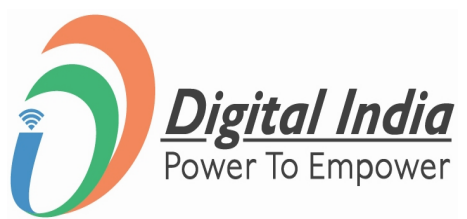

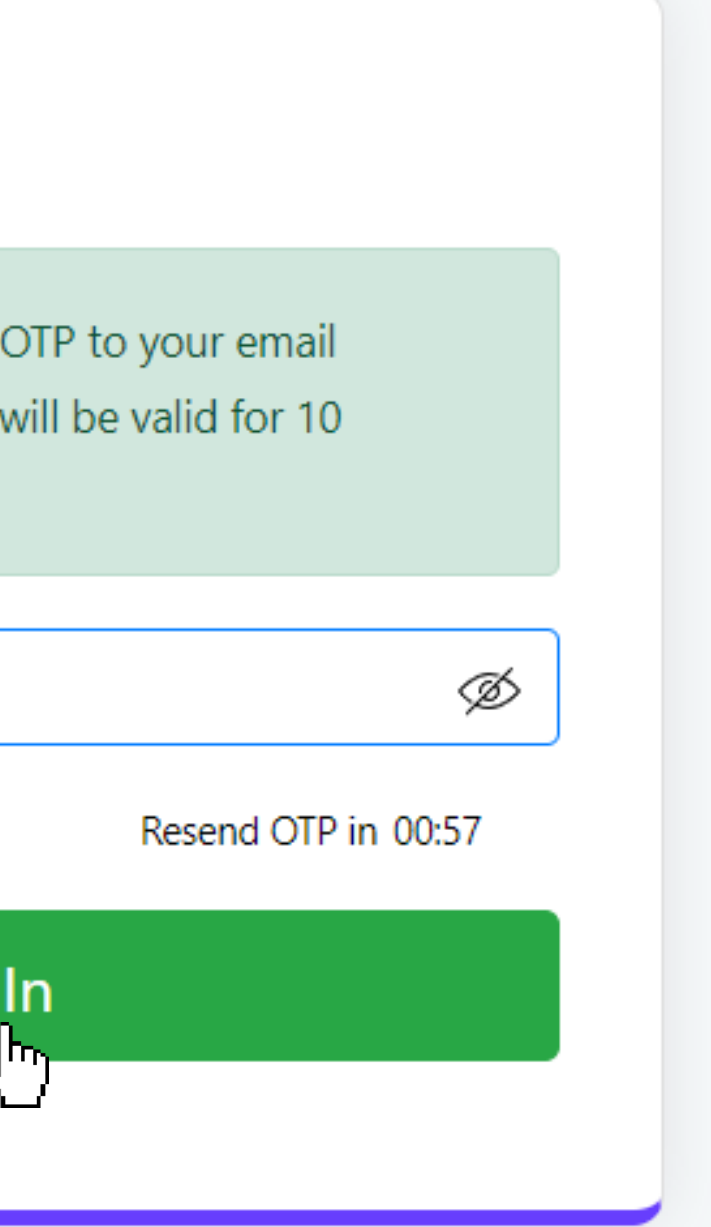

### **Step 3 Enter OTP & Sign In**

- Enter the OTP
- Click "**Sign In**" again

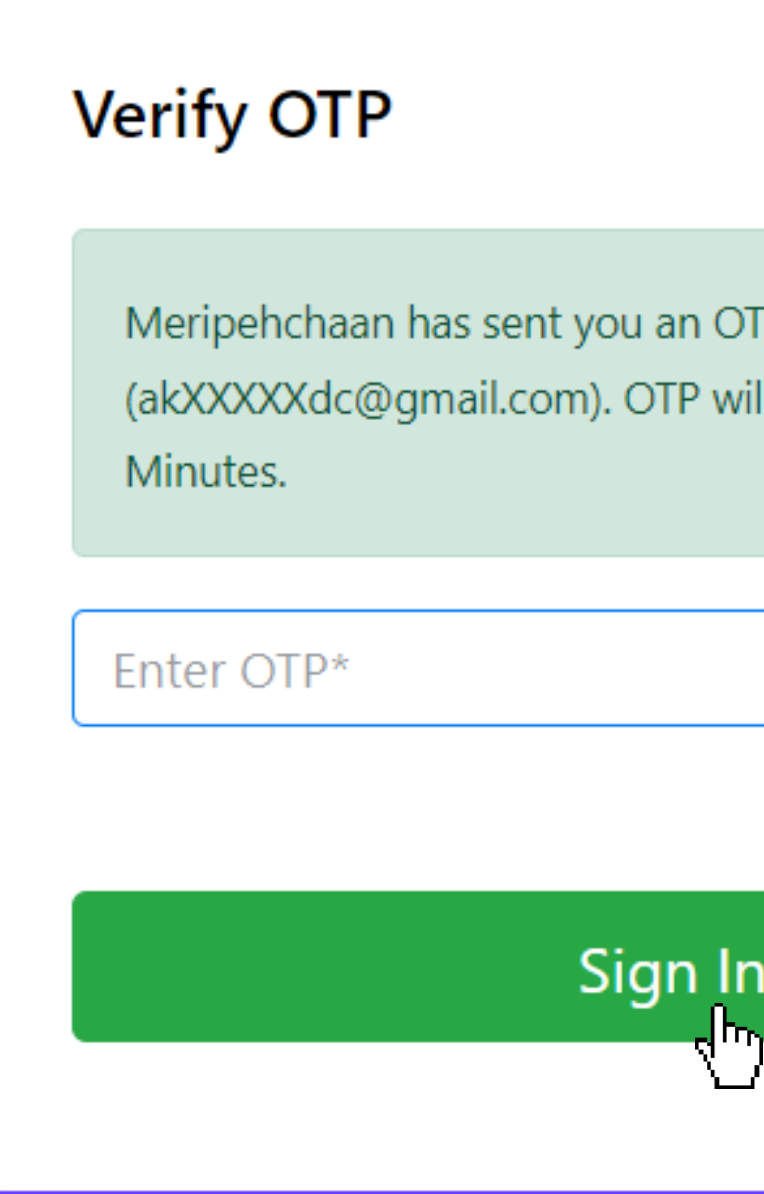

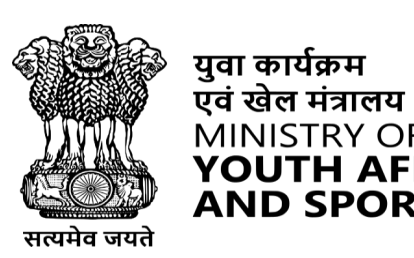

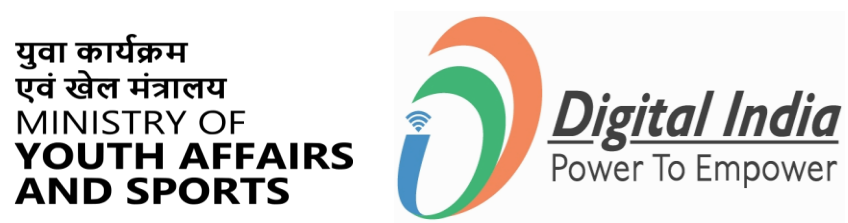

 $\hat{\mathcal{S}}$ 

# **Successfully Logged In**

### **Congratulations!**

You've successfully logged into the **Mera Yuva Bharat** portal.

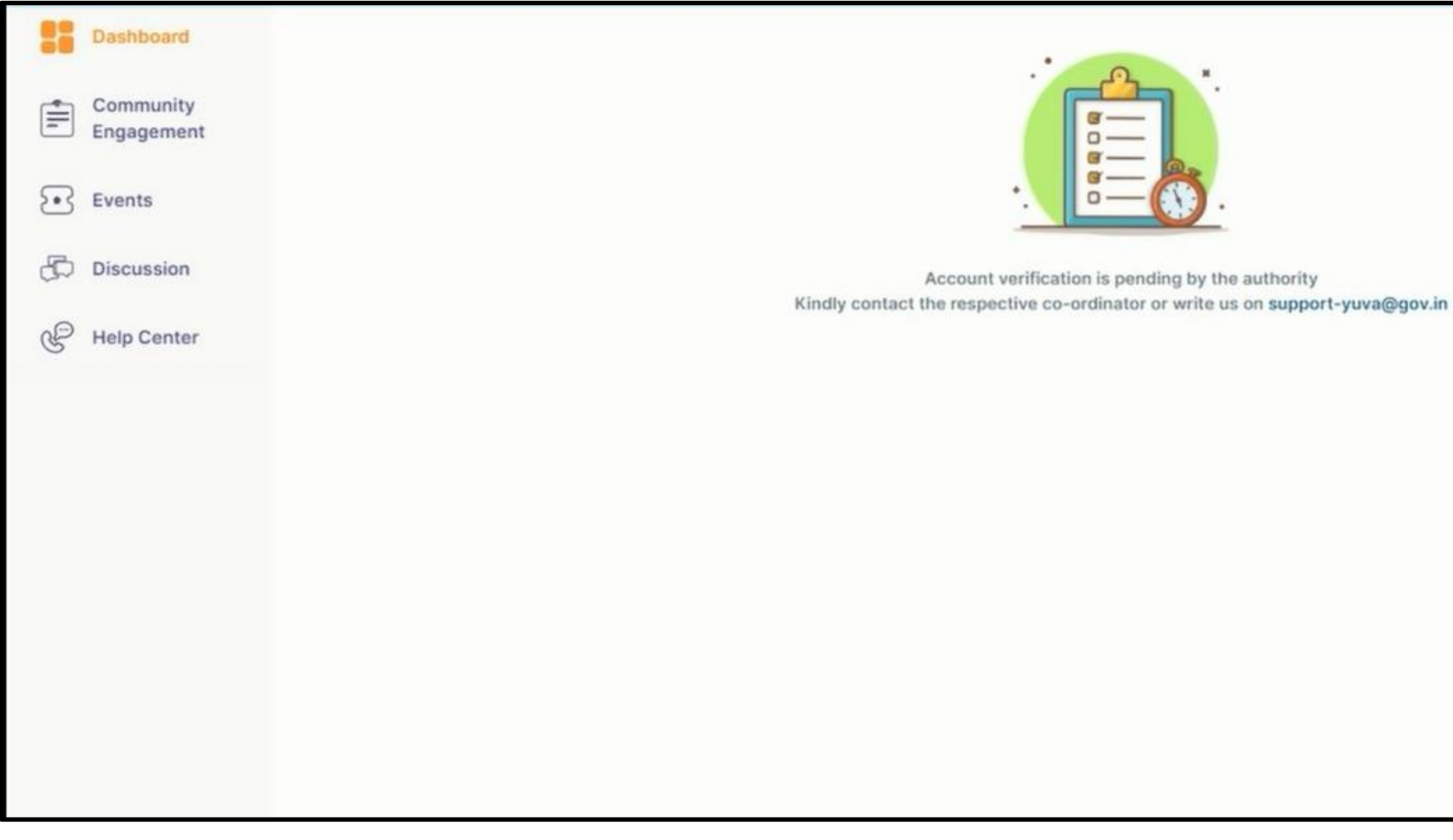

### **Event Publishing**

**www.mybharat.gov.in** 

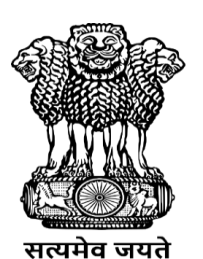

युवा कार्यक्रम<br>एवं खेल मंत्रालय<br>MINISTRY OF<br>**YOUTH AFFAIRS**<br>**AND SPORTS** 

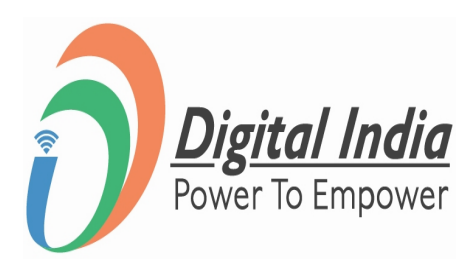

# **Step 1 Select "Events"**

- After login the Dashboard Appears
- Click on "**Events**"

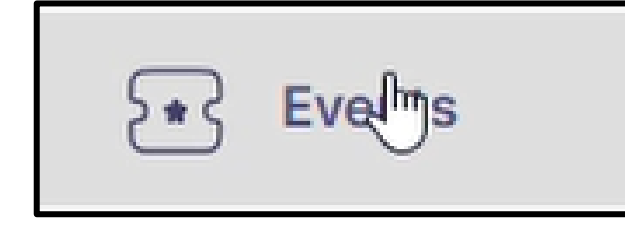

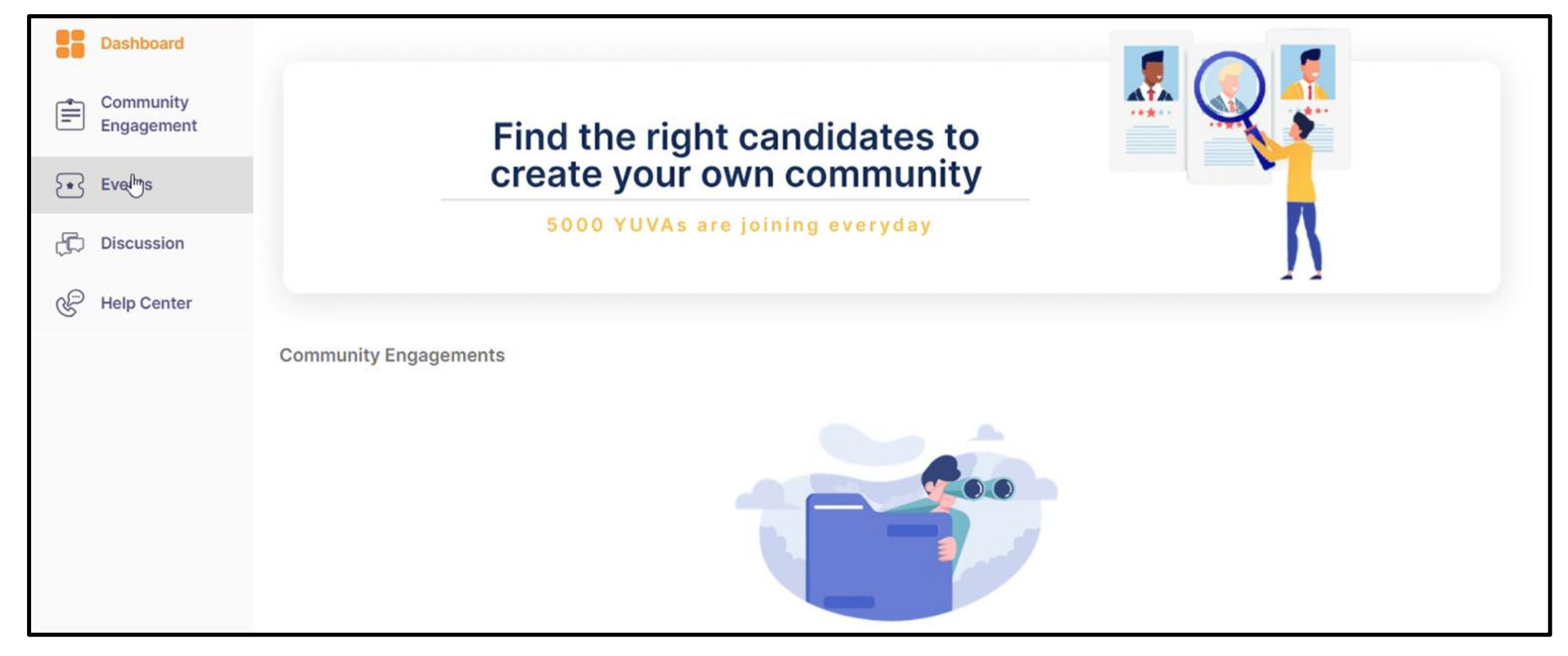

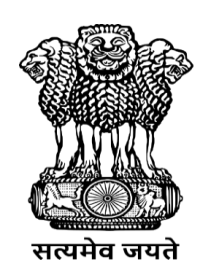

युवा कार्यक्रम<br>एवं खेल मंत्रालय MINISTRY OF<br>**YOUTH AFFAIRS**<br>**AND SPORTS** 

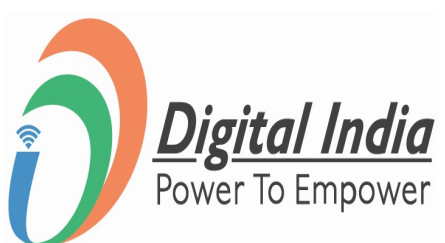

# **Step 2 Navigate to "Add Events Page"**

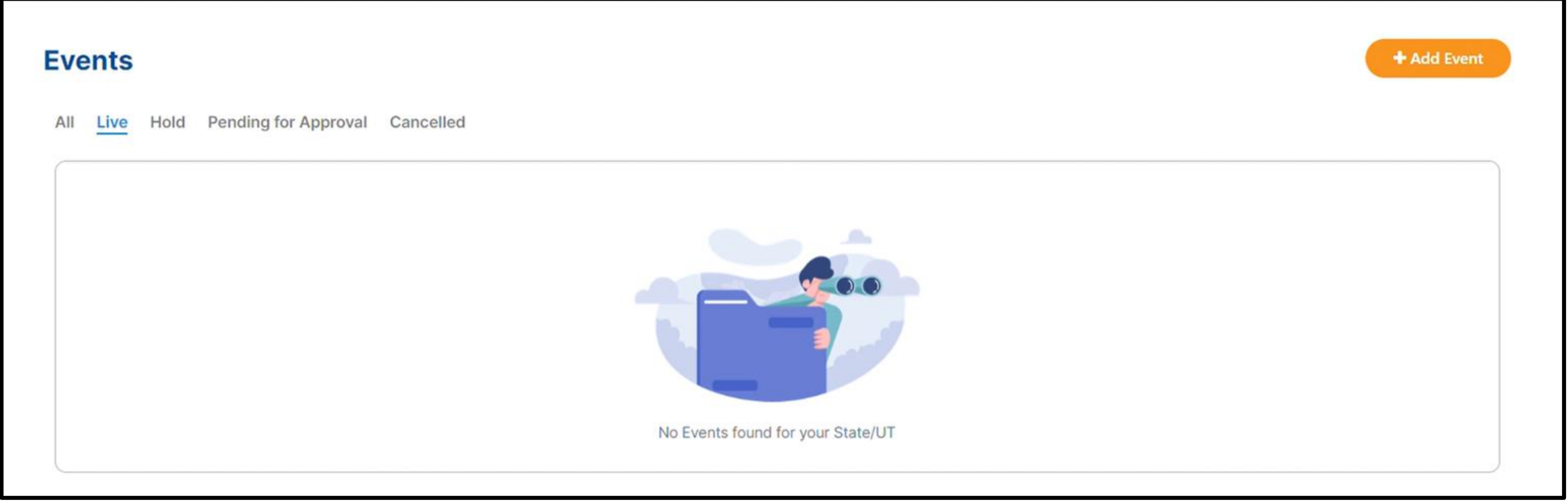

Click on "**+Add Events**" Button

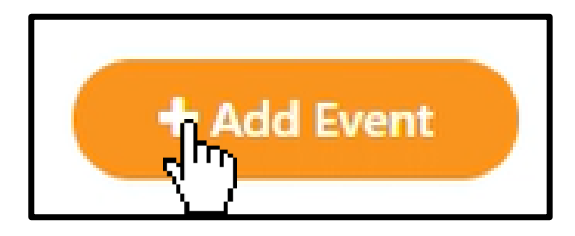

**www.mybharat.gov.in** 

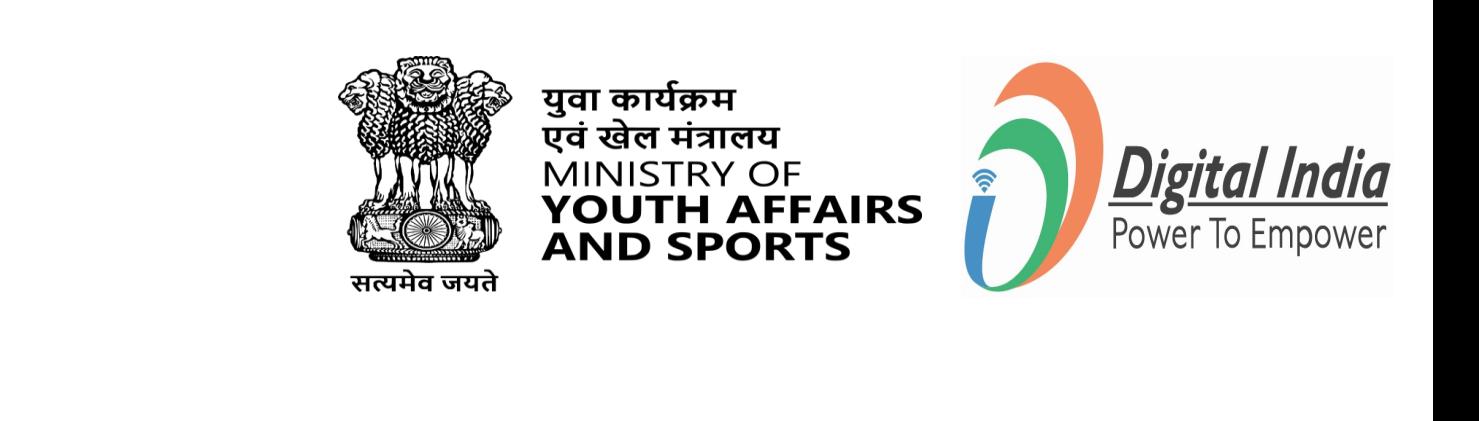

# **Step 3 Fill the details of Events**

Fill in all the required details of the Events. For Example:

- **Event Type**
- **Event Name**
- Partner Name
- Highlights
- About Event
- No. of Days
- Last date to show interest
- Event Time & Dates
- **Event Age Group**
- **Activity Lineup**

### This will be the final step of creating an account as a NSS.

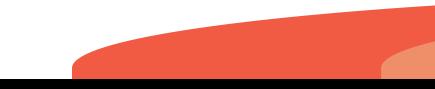

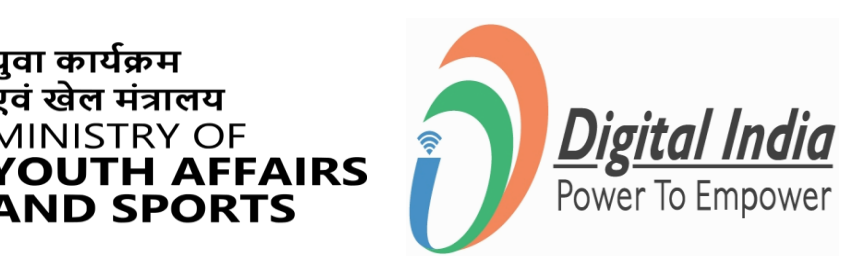

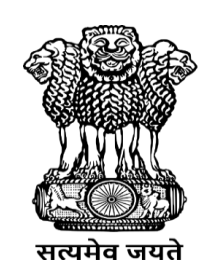

युवा कार्यक्रम एवं खेल मंत्रालय

**MINISTRY OF** 

**ND SPORTS** 

**www.mybharat.gov.in** 

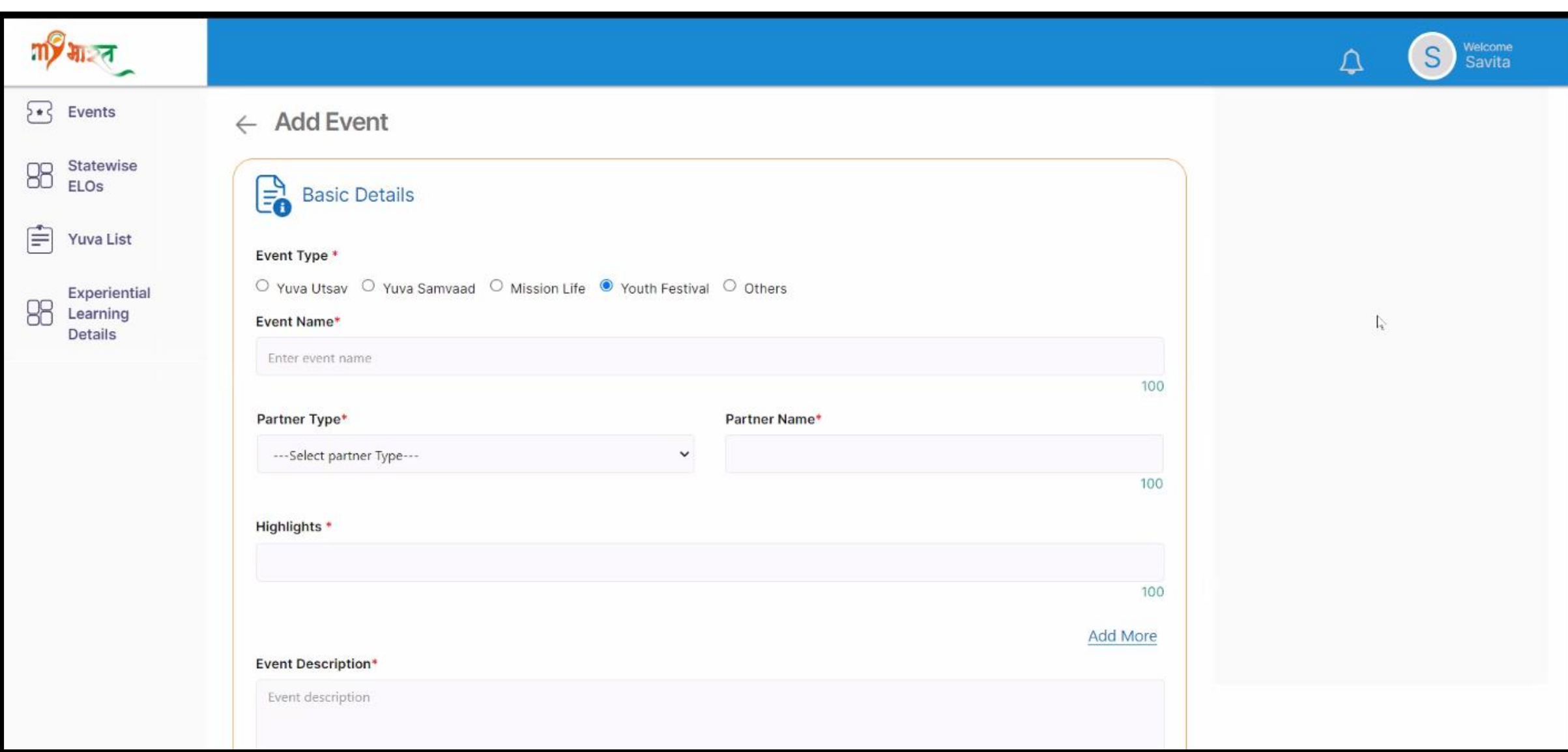

### **Post - Event**

**www.mybharat.gov.in** 

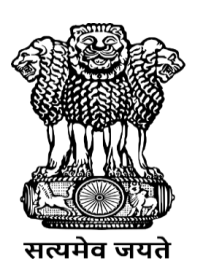

युवा कार्यक्रम<br>एवं खेल मंत्रालय<br>MINISTRY OF<br>**YOUTH AFFAIRS**<br>**AND SPORTS** 

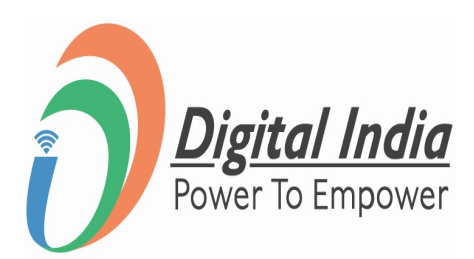

# **Step 1 Navigate to Events**

### Click on "**Events**"

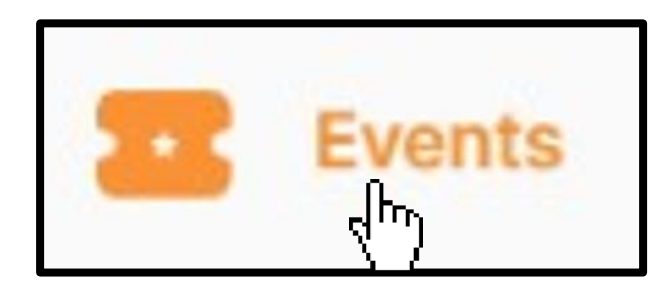

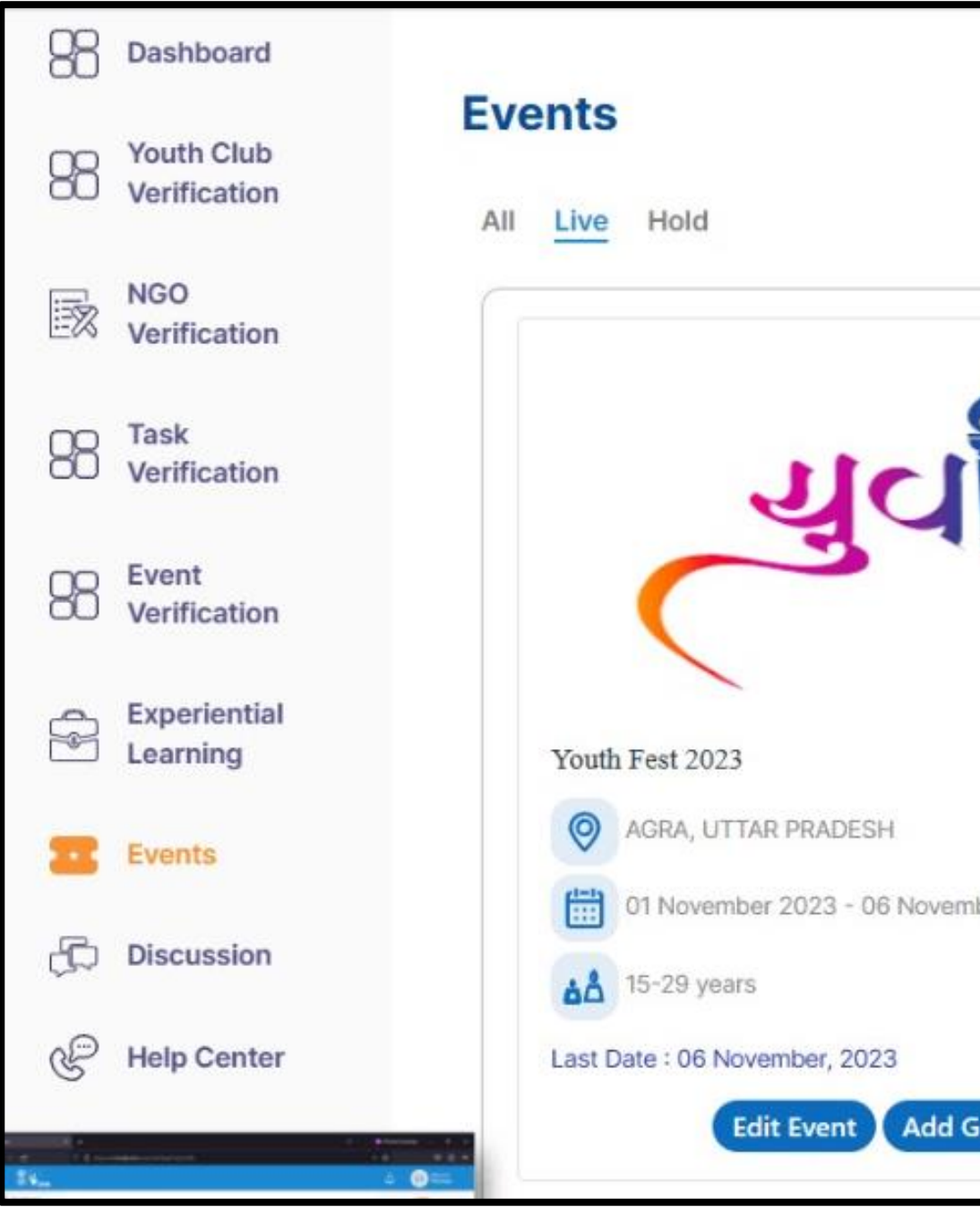

**www.mybharat.gov.in** 

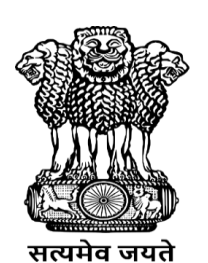

युवा कार्यक्रम<br>एवं खेल मंत्रालय MINISTRY OF<br>**YOUTH AFFAIRS**<br>AND SPORTS

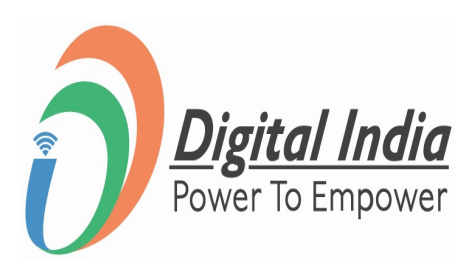

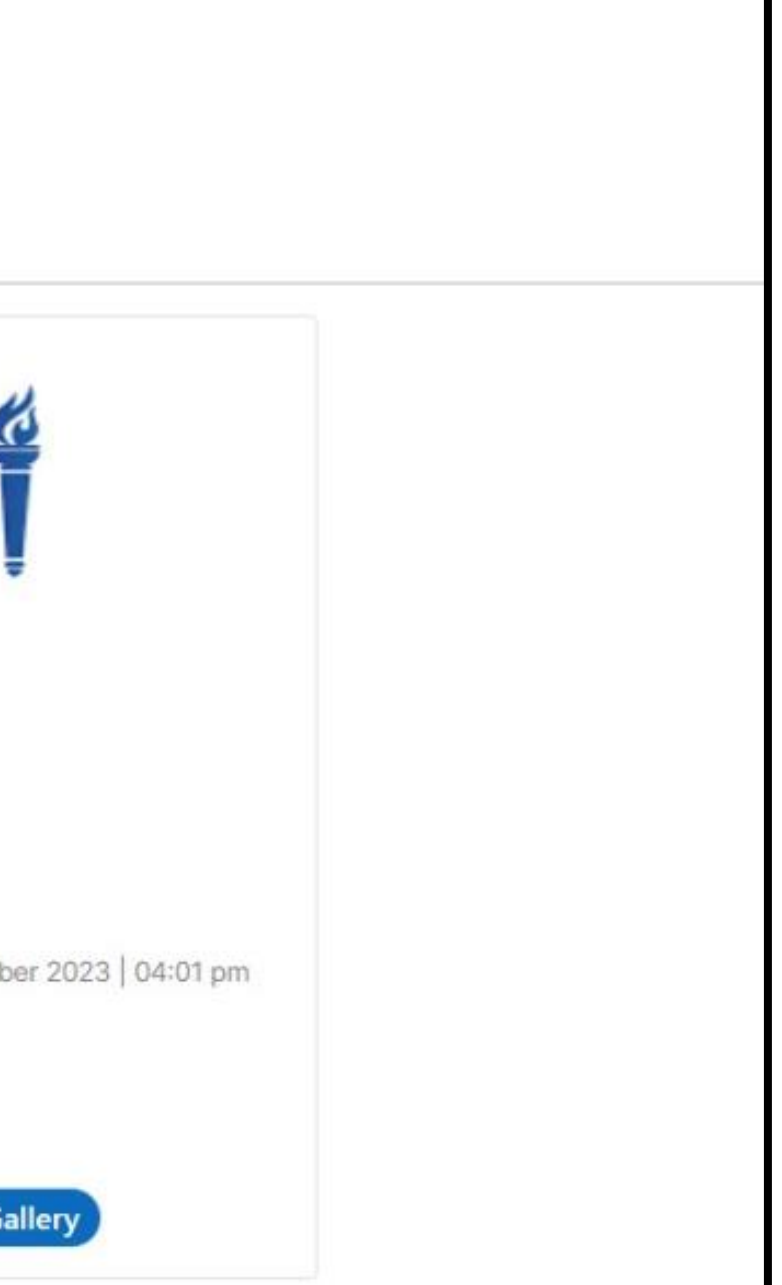

# **Step 2 Add Files to Gallery & Publish**

### Upload the files (Photos/Videos) and click "**Publish**"

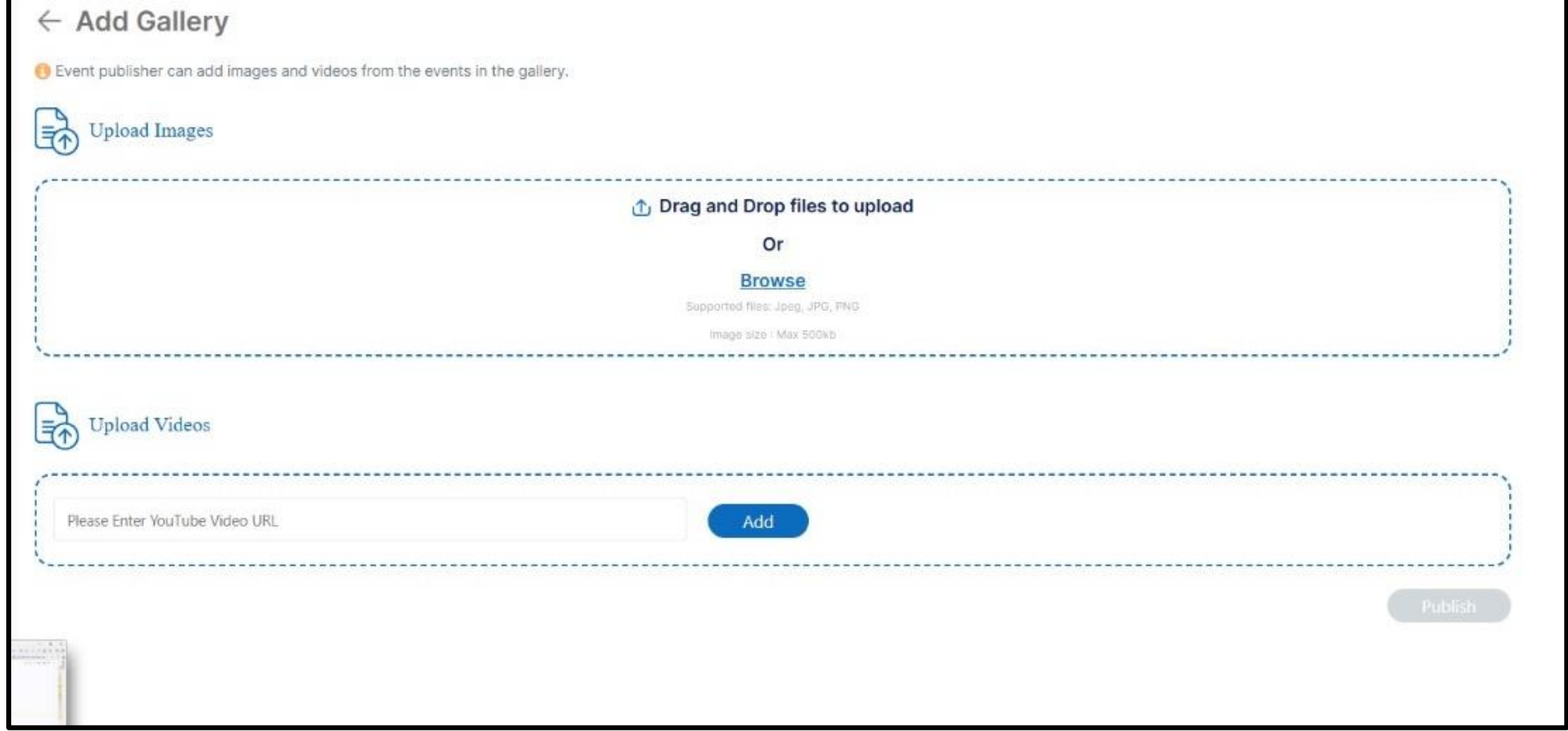

**www.mybharat.gov.in** 

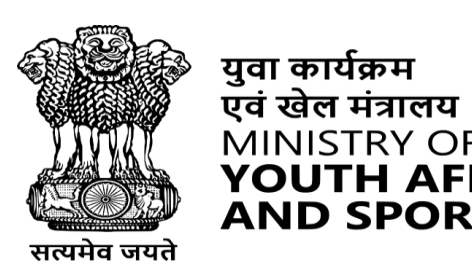

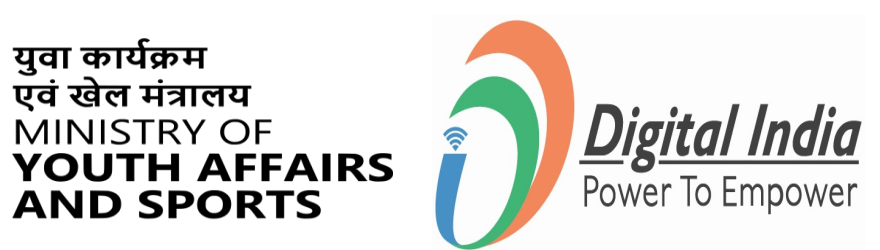

### **Event Creation**

### **(Youth User Manual w.r.t apply in Events)**

**www.mybharat.gov.in** 

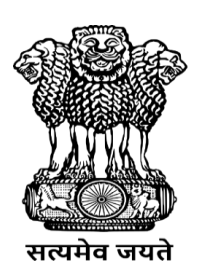

युवा कार्यक्रम<br>एवं खेल मंत्रालय<br>MINISTRY OF<br>**YOUTH AFFAIRS**<br>**AND SPORTS** 

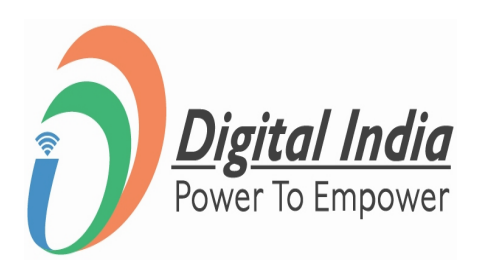

# **Step 1 Finding Add Event**

- Click "**Events**" and
- Click "**+Add Event"**

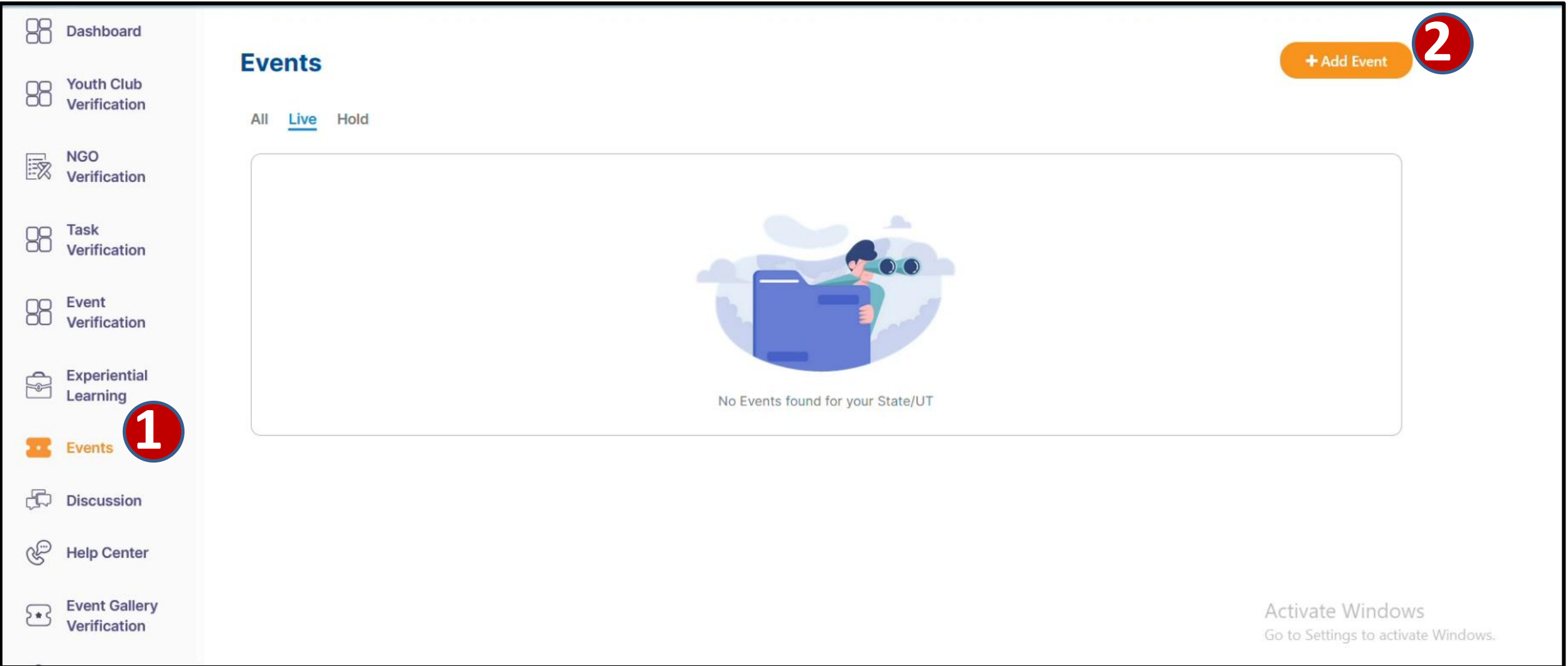

**www.mybharat.gov.in** 

![](_page_26_Picture_5.jpeg)

युवा कार्यक्रम<br>एवं खेल मंत्रालय

![](_page_26_Picture_6.jpeg)

![](_page_26_Picture_7.jpeg)

# **Step 2 Enter Basic Details**

![](_page_27_Picture_49.jpeg)

- Enter the "**Basic Details**" In the respective places
- Upload your **"Logo / Image"**
- Click **"Save as Draft".**

**www.mybharat.gov.in** 

![](_page_27_Picture_6.jpeg)

![](_page_27_Picture_7.jpeg)

![](_page_27_Picture_8.jpeg)

# **Step 3 Uploading Images and Videos**

![](_page_28_Picture_100.jpeg)

![](_page_28_Picture_5.jpeg)

**www.mybharat.gov.in** 

- Click "**Add Gallery**"
- Upload **"Images and Videos"**
- Click **"Publish".**

# **Youth Participation in Events created by NSS**

**www.mybharat.gov.in** 

![](_page_29_Picture_2.jpeg)

युवा कार्यक्रम<br>एवं खेल मंत्रालय<br>MINISTRY OF<br>**YOUTH AFFAIRS**<br>**AND SPORTS** 

![](_page_29_Picture_4.jpeg)

### **Step 1 Navigate to "Events"**

![](_page_30_Figure_1.jpeg)

**www.mybharat.gov.in** 

![](_page_30_Picture_3.jpeg)

युवा कार्यक्रम एवं खेल मंत्रालय MINISTRY OF YOUTH AFFAIRS **AND SPORTS** 

![](_page_30_Picture_5.jpeg)

### **Step 2 Selecting the Event**

### Select the relevant Events you wish to participate in.

![](_page_31_Picture_2.jpeg)

**www.mybharat.gov.in** 

![](_page_31_Picture_4.jpeg)

**AND SPORTS** 

![](_page_31_Picture_5.jpeg)

### **Step 3 Joining the Event**

### Click on "**Join Event**"

![](_page_32_Picture_34.jpeg)

**www.mybharat.gov.in** 

![](_page_32_Picture_4.jpeg)

![](_page_32_Picture_5.jpeg)

![](_page_32_Picture_6.jpeg)

### **Step 4 Confirm your Attendance**

### Click on "**I am Attending**" Button

![](_page_33_Picture_2.jpeg)

**www.mybharat.gov.in** 

![](_page_33_Picture_4.jpeg)

युवा कार्यक्रम

MINISTRY OF

![](_page_33_Picture_5.jpeg)

# **Event Report/Photos uploading by NSS (Post -Event)**

**www.mybharat.gov.in** 

![](_page_34_Picture_2.jpeg)

युवा कार्यक्रम<br>एवं खेल मंत्रालय MINISTRY OF<br>**YOUTH AFFAIRS**<br>AND SPORTS

![](_page_34_Picture_4.jpeg)

![](_page_34_Picture_5.jpeg)

# **Step 1 Navigate to Events**

### Click on "**Events**"

![](_page_35_Picture_2.jpeg)

![](_page_35_Picture_3.jpeg)

**www.mybharat.gov.in** 

![](_page_35_Picture_5.jpeg)

युवा कार्यक्रम<br>एवं खेल मंत्रालय MINISTRY OF<br>**YOUTH AFFAIRS**<br>AND SPORTS

![](_page_35_Picture_7.jpeg)

![](_page_35_Picture_62.jpeg)

# **Step 2 Add Files to Gallery & Publish**

### Upload the files and click "**Publish**"

![](_page_36_Picture_37.jpeg)

**www.mybharat.gov.in** 

![](_page_36_Picture_4.jpeg)

युवा कार्यक्रम<br>एवं खेल मंत्रालय<br>MINISTRY OF<br>**YOUTH AFFAIRS**<br>**AND SPORTS** 

![](_page_36_Picture_6.jpeg)

![](_page_36_Figure_7.jpeg)

# **THANK YOU**

![](_page_37_Picture_1.jpeg)